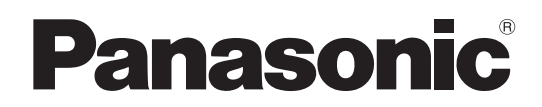

# 取扱説明書

# リモートオペレーションパネル **■ AK-HRP250G**

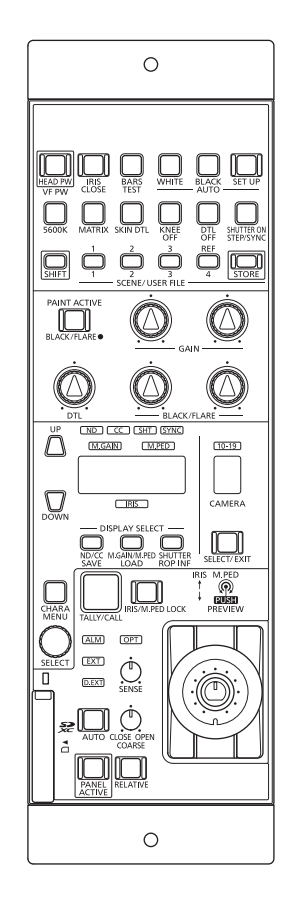

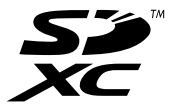

このたびは、パナソニック製品をお買い上げいただき、まことにありがとうございます。

■取扱説明書をよくお読みのうえ、正しく安全にお使いください。

- ■ご使用前に、「安全上のご注意」(3~5ページ)を必ずお読みください。
- ■保証書は「お買い上げ日・販売店名」などの記入を確かめ、取扱説明書とともに大切に保管してください。

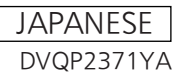

# **目次**

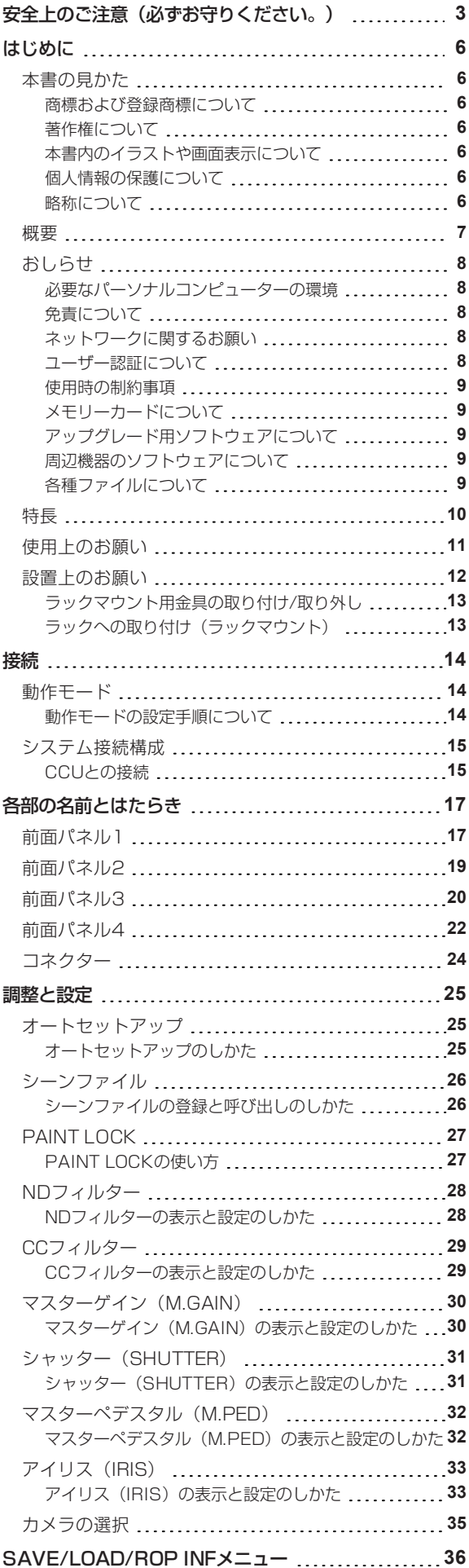

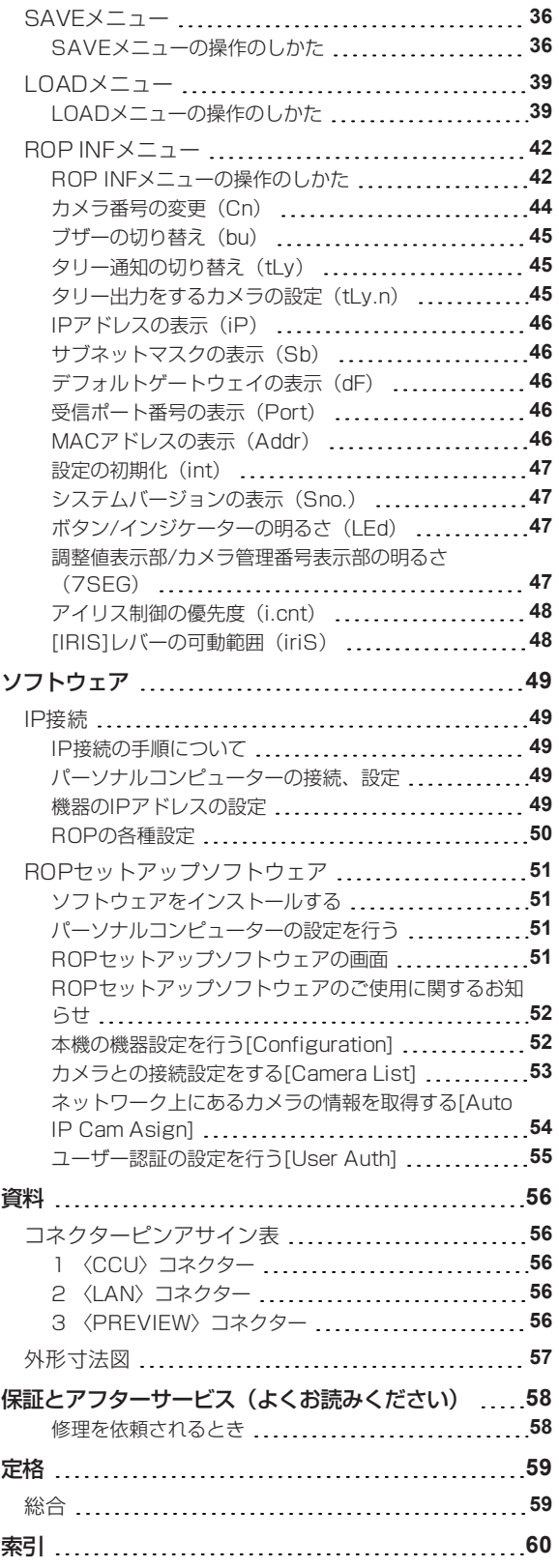

## **安全上のご注意(必ずお守りください。)**

人への危害、財産の損害を防止するため、必ずお守りいただくことを説明しています。

■誤った使い方をしたときに生じる危害や損害の程度を区分して、説明しています。

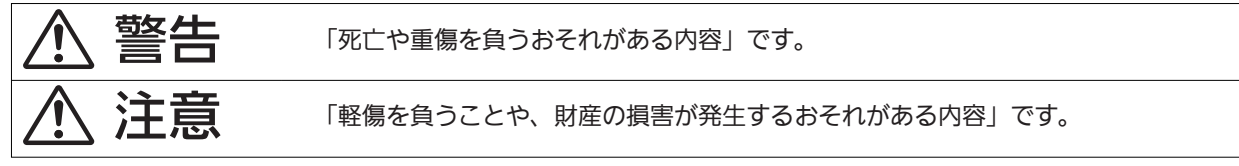

■お守りいただく内容を次の図記号で説明しています。

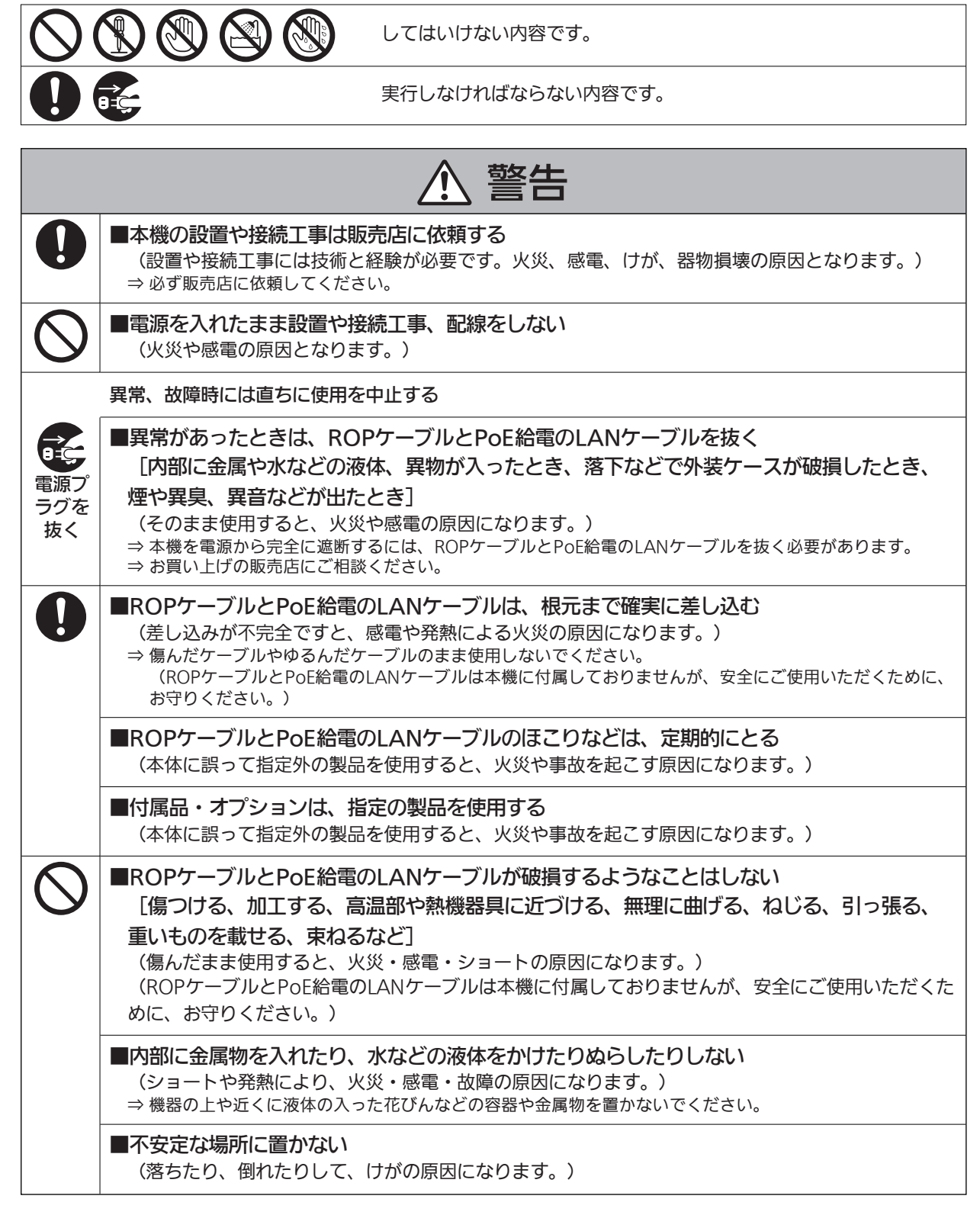

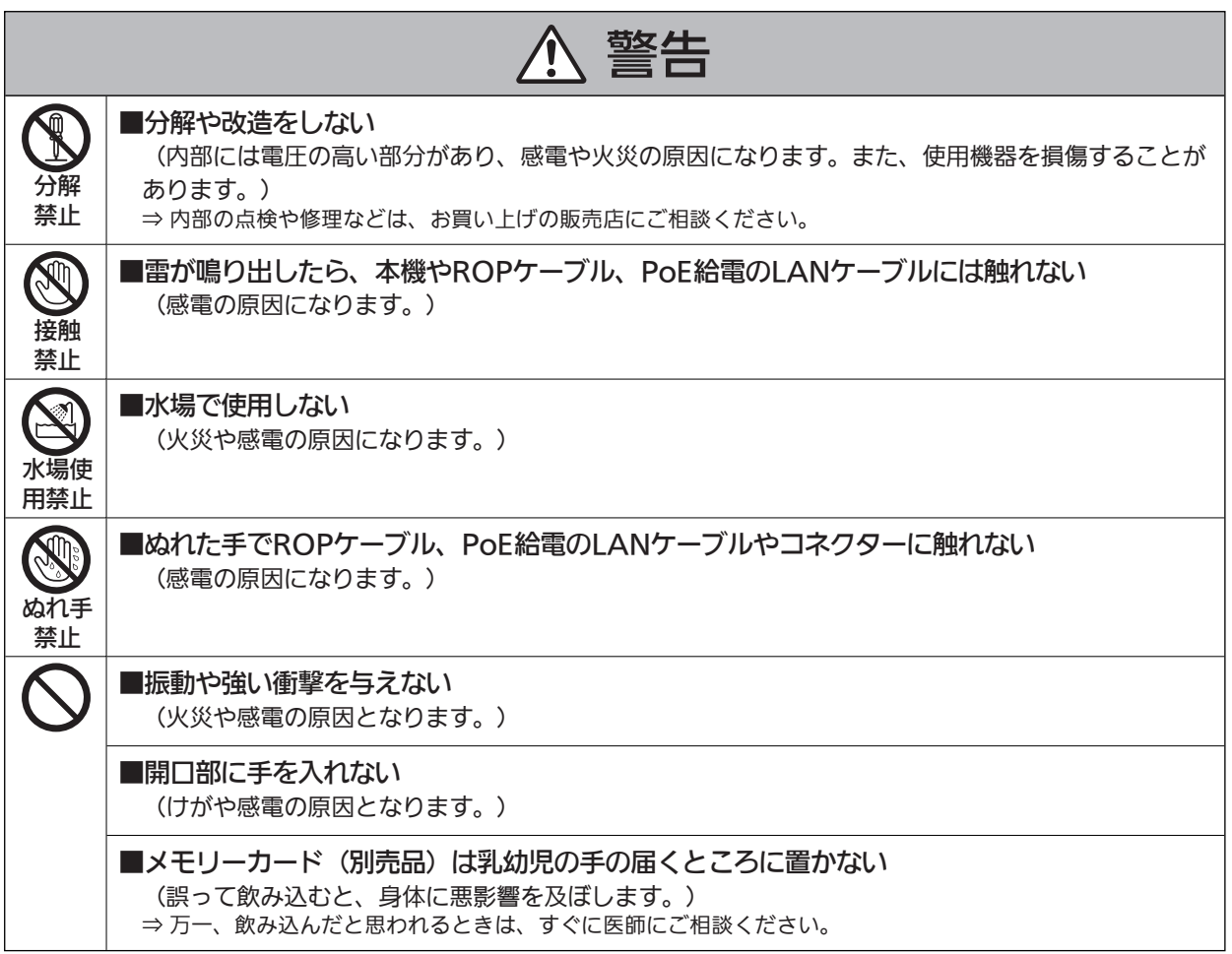

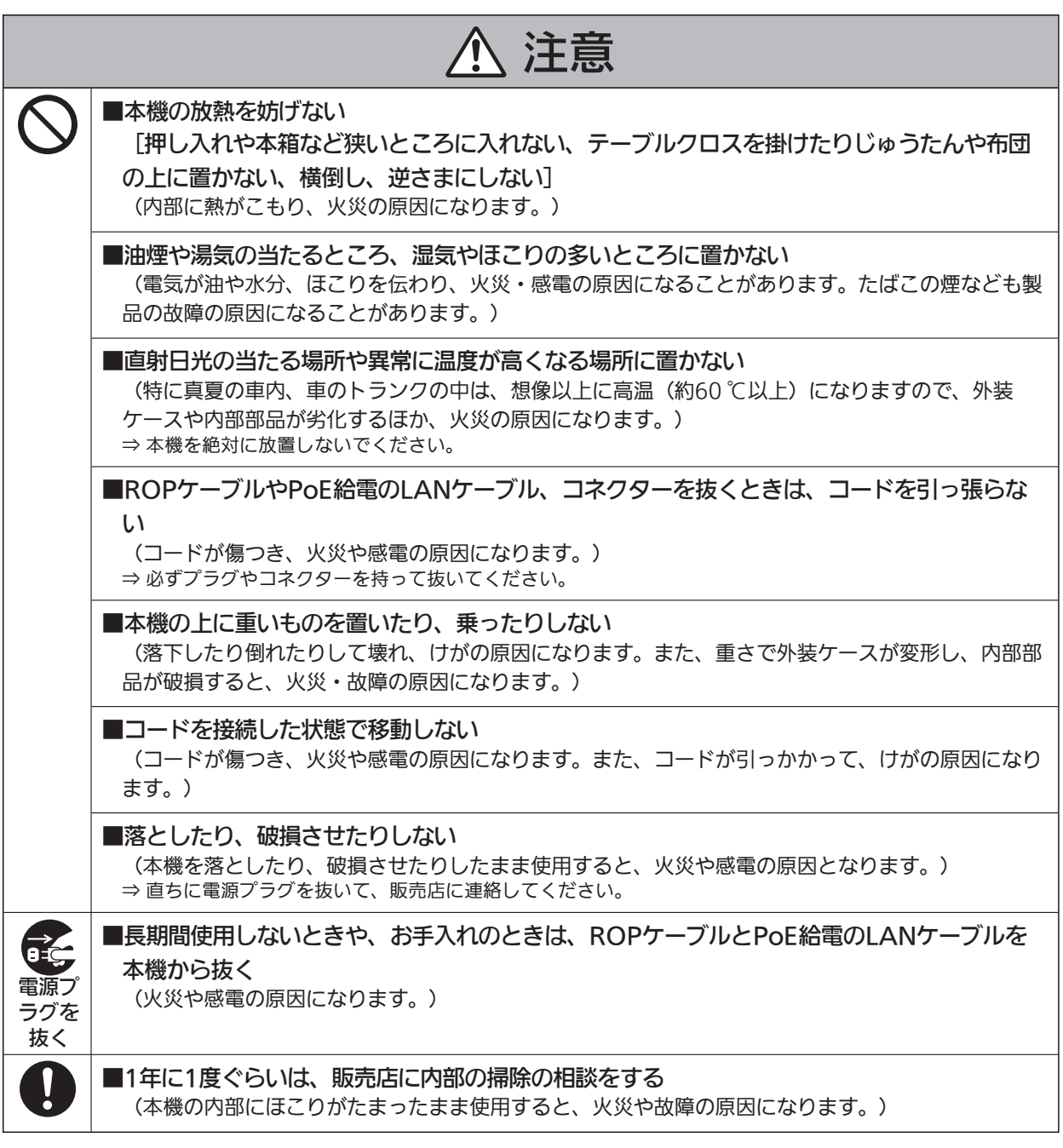

■本製品(付属品を含む)に表示の記号は以下を示しています。(本機では表示されていないシンボルも あります。)

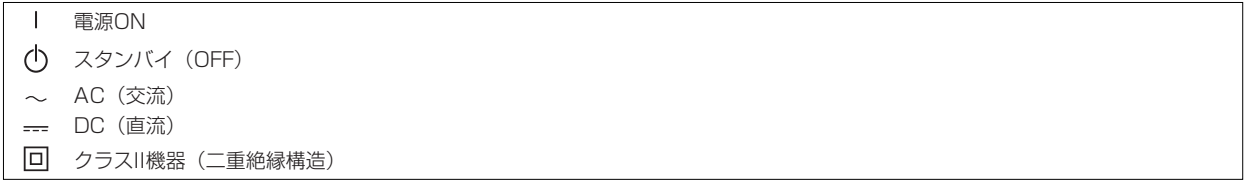

## **はじめに**

## **本書の見かた**

### **商標および登録商標について**

- Microsoft®、Windows® 10、Microsoft EdgeおよびInternet Explorer® は、米国Microsoft Corporationの、米国、日本お よびその他の国における登録商標または商標です。
- Intel® Core™は、アメリカ合衆国およびその他の国におけるインテルコーポレーションまたはその子会社の商標または登録商標 です。
- SDXCロゴはSD-3C, LLCの商標です。
- その他、本文中の社名や商品名は、各社の登録商標または商標です。

### **著作権について**

本機に含まれるソフトウェアの譲渡、コピー、逆アセンブル、逆コンパイル、リバースエンジニアリング、並びに輸出法令に違反した輸出 行為は禁じられています。

### **本書内のイラストや画面表示について**

- イラストや画面表示は、実際と異なる場合があります。
- Microsoft Corporationのガイドラインに従って画面写真を使用しています。

### **個人情報の保護について**

本機を使用したシステムで撮影された本人が判別できる映像情報は、「個人情報の保護に関する法律」で定められた個人情報に該当しま す。\* 1

法律に従って、映像情報を適正にお取り扱いください。

\*1 : 経済産業省「個人情報の保護に関する法律についての経済産業分野を対象とするガイドライン」における【個人情報に該当する事 例】を参照してください。

### **略称について**

本書では、以下の略称を使用しています。

- SDメモリーカード、SDHCメモリーカード、SDXCメモリーカードは、いずれも「メモリーカード」と記載しています。それぞ れを分けて説明する場合は、個別に記載しています。
- スタジオハンディカメラを「カメラ」と記載しています。
- カメラコントロールユニットを「CCU」と記載しています。
- リモートオペレーションパネルを「ROP」と記載しています。

また本書では、機器の品番を次のように記載しています。

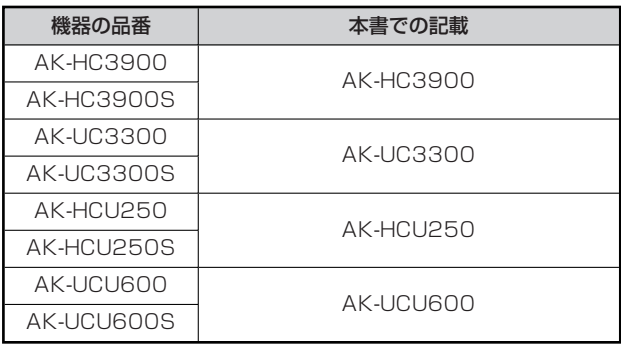

### **概要**

本機はスタジオハンディカメラ(AK-HC3900 : 別売品、AK-UC3300 : 別売品)およびカメラコントロールユニット(AK-HCU250/AK-UCU600 : 別売品)を制御するリモートオペレーションパネルです。

スタジオハンディカメラとカメラコントロールユニット間は、専用の光ファイバーマルチケーブルで接続し、本機とカメラコントロールユ ニット間は、ROPケーブルまたはIPで接続します。

IP接続時は、カメラコントロールユニットを最大19台制御することができます。

## **おしらせ**

### **必要なパーソナルコンピューターの環境**

本機に付属するソフトウェアは、下記のWebサイトに示すパーソナルコンピューターでご使用ください。

https://connect.panasonic.com/jp-ja/products-services\_proav

### **免責について**

当社はいかなる場合も以下に関して一切の責任を負わないものとします。

- 本機に関連して直接または間接に発生した、偶発的、特殊、または結果的損害・被害
- お客様の誤使用や不注意による障害または本機の破損など
- お客様による本機の分解、修理または改造が行われた場合
- 本機の故障・不具合を含む何らかの理由または原因により、映像が表示できないことによる不便・損害・被害
- 第三者の機器などと組み合わせたシステムによる不具合、あるいはその結果被る不便・損害・被害
- 取り付け方法の不備など、本商品の不良によるもの以外の事故に対する不便・損害・被害
- 登録した情報内容が何らかの原因により、消失してしまうこと
- 本体やメモリーカードまたはパーソナルコンピューターに保存された画像データ、設定データの消失あるいは漏えいなどによるい かなる損害、クレームなど

### **ネットワークに関するお願い**

本機はネットワークへ接続して使用する機能もあります。

ネットワークへ接続して使用するときには、以下のような被害を受けることが考えられます。

- 本機を経由した情報の漏えいや流出
- 悪意を持った第三者による本機の不正操作
- 悪意を持った第三者による本機の妨害や停止

このような被害を防ぐため、お客様の責任の下、下記のような対策も含め、ネットワークセキュリティ対策を十分に行ってください。

- ファイアーウォールなどを使用し、安全性の確保されたネットワーク上で本機を使用する。
- パーソナルコンピューターが接続されているシステムで本機を使用する場合、コンピューターウイルスや不正プログラムの感染に 対するチェックや駆除が定期的に行われていることを確認する。

また、以下の点にもご注意ください。

● 本機やケーブルなどが容易に破壊されるような場所には設置しない。

### **ユーザー認証について**

ネットワークに接続する場合、本機内の設定情報をネットワーク上に漏えいさせないためには、ユーザー認証を有効にしてアクセスを制限 するなどの対策を実施してください。

### **使用時の制約事項**

接続する機器のネットワーク環境は、本機のネットワーク設定と同一のセグメントを推奨します。

セグメントが異なる接続を行う場合は、ネットワーク機器固有の設定などに依存した事象が起きる可能性がありますので、運用開始前に十 分確認を行ってください。

### **メモリーカードについて**

本機で使用するメモリーカードは、SDHC規格/SDXC規格に準拠したものをお使いください。

また、メモリーカードのフォーマットは、必ず本機で行ってください。

本機では、下記の容量のメモリーカードが使用できます。なお、マルチメディアカード (MMC) には対応していません。

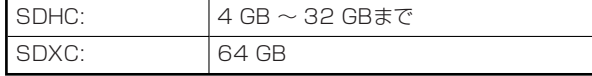

取扱説明書に記載された情報以外の最新情報は、下記のWeb サイトをご参照ください。

(日本語) https://connect.panasonic.com/jp-ja/products-services proav

(英語) https://pro-av.panasonic.net/

使用時、保管時は次の点にお気をつけください。

- 高温・多湿を避ける。
- 水滴を付けない。
- 帯電を避ける。

### **アップグレード用ソフトウェアについて**

アップグレード用ソフトウェアは、下記のWeb サイトの「サポート&ダウンロード」から入手することができます。

https://connect.panasonic.com/jp-ja/products-services\_proav

アップグレードの手順は、ダウンロードファイルに含まれている手順書に従って行ってください。

### **周辺機器のソフトウェアについて**

本機に接続する周辺機器(カメラ、CCU)は、ソフトウェアのアップデートが必要な場合があります。

詳細については、お買い上げの販売店にお問い合わせください。

### **各種ファイルについて**

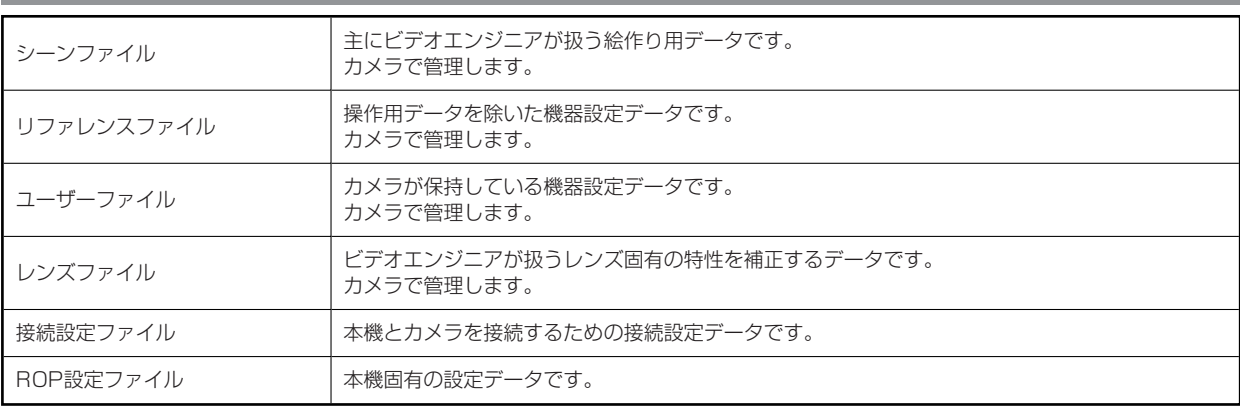

### **MOTE**

● カメラで管理されているファイル(シーンファイル、リファレンスファイル、ユーザーファイル、レンズファイル)のデータの内 容については、カメラの取扱説明書をご参照ください。

### **特長**

- 本機はスタジオハンディカメラ (AK-HC3900/AK-UC3300) およびカメラコントロールユニット (AK-HCU250/AK-UCU600)を制御するリモートオペレーションパネルです。
- メモリーカードヘシーンファイルやユーザーファイル、レンズファイルを保存できます。
- シリアル接続で、CCU (AK-HCU250/AK-UCU600) を1台接続することができます。
- ネットワークハブ(スイッチングハブ) (100base-TX)を介して最大19台までのCCUを接続することによって、専用のROP ケーブルが不要となります。
- 本機は、PoE\*1 搭載です。PoE規格対応のネットワーク機器(IEEE802.3af準拠)\*2 に接続できます。
- ROPセットアップソフトウェアを使って、カメラ接続や本機の設定が行えます。

\*1 : Power over Ethernetの略です。以降「PoE」と表記いたします。

\*2 : 動作確認済みのPoE給電装置については、販売店もしくは当社のサービス窓口にお尋ねください。

### **使用上のお願い**

「安全上のご注意」に記載されている内容とともに、以下の事項をお守りください。

#### **■ 取り扱いはていねいに**

● 落としたり、強い衝撃や振動を与えないでください。また、[IRIS]レバーを持って持ち運びや移動はしないでください。故障や事 故の原因になります。

### **使用温度範囲は、0 ℃~40 ℃でお使いください**

● 0 ℃を下回る寒いところや、40 ℃を超える暑いところでは内部の部品に悪影響を与えるおそれがあります。

#### **ケーブルの抜き差しは電源を切ってから**

● ケーブルの抜き差しは、本機の電源が切れている状態で行ってください。

### **湿気、ほこりの少ないところで**

● 湿気、ほこりの多いところは、内部の部品がいたみやすくなりますので避けてください。

#### **■ お手入れは**

● 電源を切って乾いた布で拭いてください。 汚れが取れにくいときは、うすめた台所用洗剤(中性)を布にしみ込ませ、よく絞り、軽く拭いた後、水拭きしてから、乾いた布 で拭いてください。

### **MOTE**

- ベンジンやシンナーなど揮発性のものは使用しないでください。
- 化学ぞうきんを使用するときは、その注意事項をよくお読みください。

#### ■ 火を近づけないでください

● ろうそく等の炎を機器の近くに置かないでください。

#### **■水をかけないでください**

- 直接水をかけないでください。故障の原因になります。
- **■廃棄のときは** 
	- 本機のご使用を終え、廃棄されるときは環境保全のため、専門の業者に廃棄を依頼してください。

### **設置上のお願い**

「安全上のご注意」に記載されている内容とともに、以下の事項をお守りください。

本機を設置するときや接続工事を行うときは、必ず、販売店に依頼してください。

#### **ケーブルの接続について**

- 必ず専用のROPケーブル (平河ヒューテック製ケーブル20379-FG-SV-10相当品) を使用してください。
- 長時間使用しないときは、節電のためROPケーブルを本機から抜いてください。

#### **■ PoE給電について**

● 本機は、IEEE802.3afに準拠しています。PoE給電時には、対応したイーサーネットハブ、およびPoEインジェクターをご使 用ください。

動作確認済みイーサーネットハブ、およびPoEインジェクターについては、販売店にお問い合わせください。

#### **接地について**

● 本体の〈SIGNAL GND〉端子から接地を行ってください。

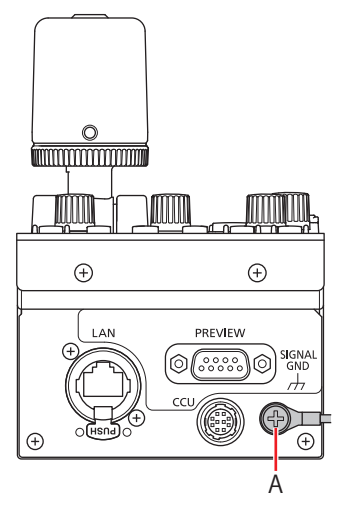

A. 〈SIGNAL GND〉端子

#### **■ 取り扱いはていねいに**

● 落としたり、強い衝撃や振動を与えたりすると、故障や事故の原因になります。

### **内部に異物を入れないでください。**

● 水や金属、飲食物などの異物が内部に入ると、火災や感電の原因になります。

#### **設置場所について**

- 本機は、屋内専用の機器です。
- 十分な強度があり、安定した水平な場所に置いて使用してください。
- パネルやテーブルに埋め込んで使用する場合は、通気と配線の空間を十分に確保してください。
- 本機、ケーブルなどが容易に破壊されるような場所には設置しないでください。
- 0 ℃以下の寒いところや、40 ℃以上の暑いところに設置しないでください。
- 直射日光の当たるところや温風の吹き出し口付近への設置は避けてください。
- 湿気やほこり、振動の多い場所に設置すると、故障の原因となります。

### **ラックマウント用金具の取り付け/取り外し**

ラックマウント用金具は、工場出荷時にあらかじめ本機に取り付けられています。

ラックマウント用金具をお客様にて取り外される場合は、取り付けねじ(4本)をプラスドライバーで取り外してください。

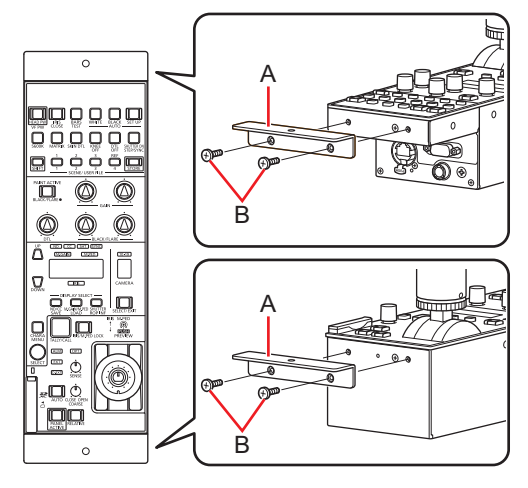

### **A. ラックマウント用金具**

### **B. 取り付けねじ**

- 取り外したラックマウント用金具と取り付けねじは、大切に保管してください。
- 再度、ラックマウント用金具を取り付ける場合は、取り付けねじ (4本) で、締め付けトルク: 50 N・cm以上を目安として取り 付けてください。

## **ラックへの取り付け(ラックマウント)**

本機を固定ねじ(2本)でラックに取り付けてください。

- 固定ねじは本機に付属していません。ゅ5の穴に適用するねじをあらかじめご準備ください。
- ラック内の温度は0 ℃~40 ℃に保ってください。

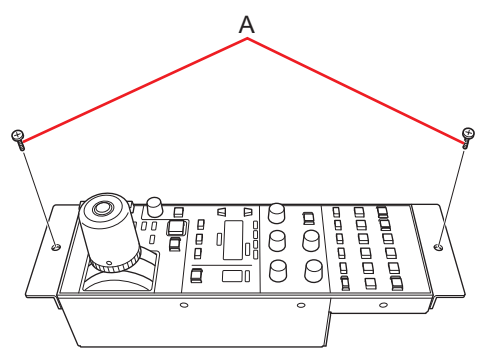

**A. 固定ねじ(市販品)**

## **接続**

### **動作モード**

### **動作モードの設定手順について**

本機で以下の手順を行ってください。設定には「ROPセットアップソフトウェア」を使用します。

- **1. カメラの接続設定ファイルをメモリーカードに保存する → 「SAVEメニュー」 (36ページ参照)**
- **2. ROPセットアップソフトウェアで1.のデータを読み込み、接続設定を行う**  設定はROPセットアップソフトウェアの[Configuration]タブ、[Camera List]タブ、[Auto IP Cam Asign]タブおよび[User Auth]タブで行います。 **→ 「ROPセットアップソフトウェア」 (51ページ参照)**
- **3. 2.で作成したデータをメモリーカードから本機に読み込む → 「LOADメニュー」 (39ページ参照)**

**NOTE** 

● 運用中にROPセットアップソフトウェアを起動させないでください。ROPの接続が切れ、運用に支障をきたすおそれがありま す。

## **システム接続構成**

本機は、CCUをシリアル接続もしくはIP接続することができます。

- CCUを最大19台まで制御可能です。
- シリアル接続は、CCU1台のみ可能です。
- シリアル接続1台とIP接続18台の構成も可能です。

### **CCUとの接続**

### **シリアル接続**

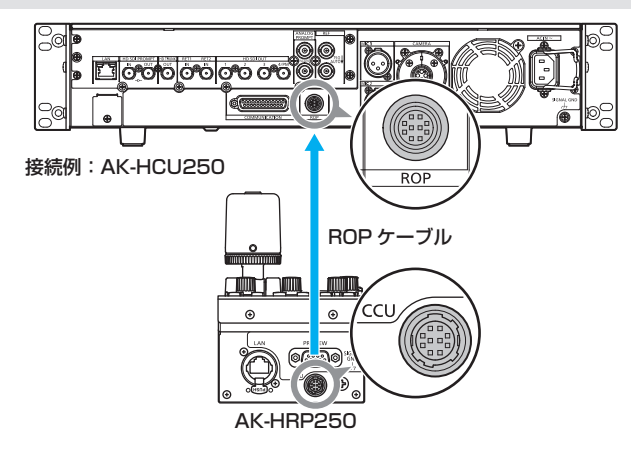

**1. 本機の〈CCU〉コネクターと、CCUの〈ROP〉コネクターを専用のROPケーブル(別売品)で接続する**

### **2. 接続が完了したら、CCUの主電源をONにする**

- カメラが接続されていない場合は、本機からCCUへの制御機能は一部制限されます。
- ROPケーブルを外す前に、必ずCCUの電源をOFFにしてください。

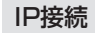

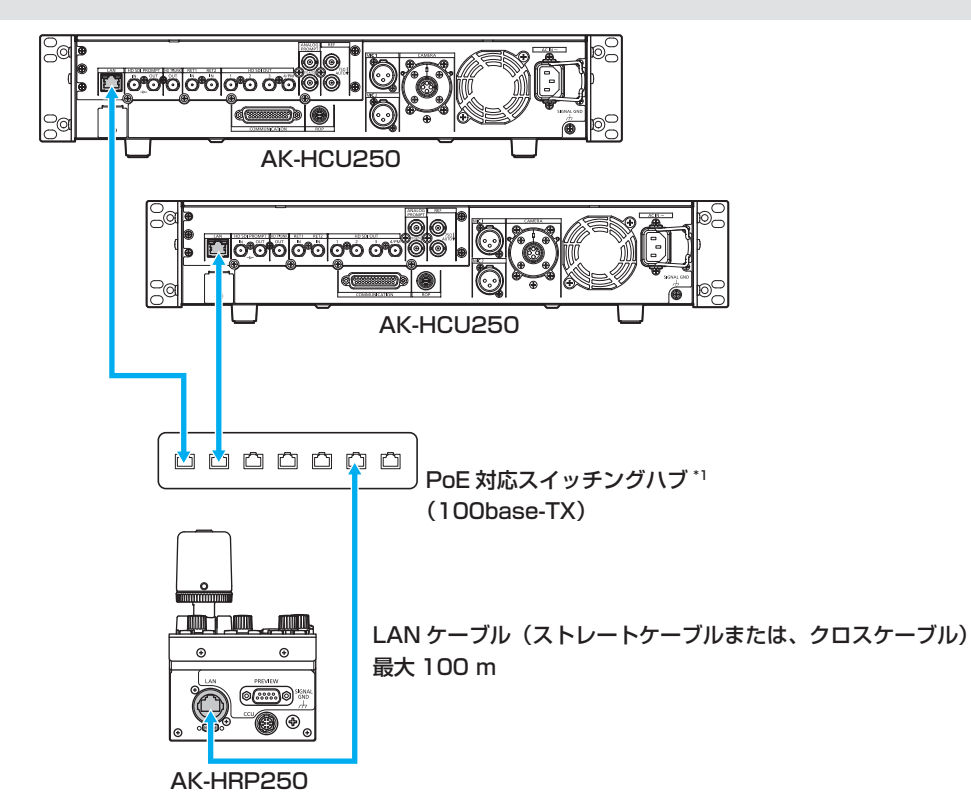

### \*1 : CCUはPoEには対応していません。

- **1. スイッチングハブに本機の〈LAN〉コネクターと、CCU背面の〈LAN〉コネクターをLANケーブル(別 売品)で接続する** 
	- 本機はPoE給電で動作いたします。PoE対応スイッチングハブをご使用ください。
	- LANケーブル\*<sup>2</sup>は、ストレートケーブルまたはクロスケーブル(カテゴリー5e以上)をご使用ください。(最大100 m)
		- \*2 : STP(Shielded Twisted Pair)

### **2. 接続が完了したら、CCUの電源をONにする**

- カメラが接続されていない場合は、本機からCCUへの制御機能は一部制限されます。
- 本機から最大19台までのCCUを制御可能です。
- CCUとIP接続で使用する場合は、ROPセットアップソフトウェアによる設定が必要です。
	- **→ 「ROPセットアップソフトウェア」(51ページ参照)**

# **各部の名前とはたらき**

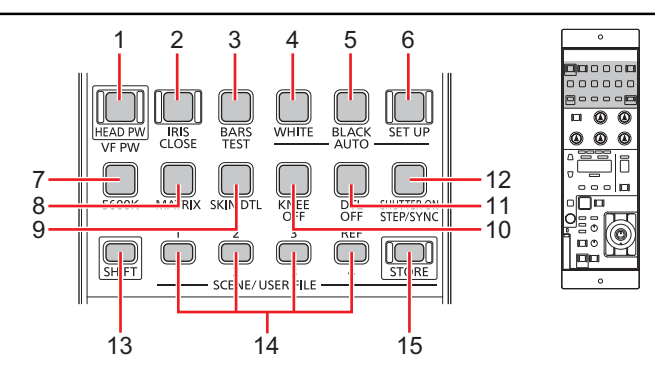

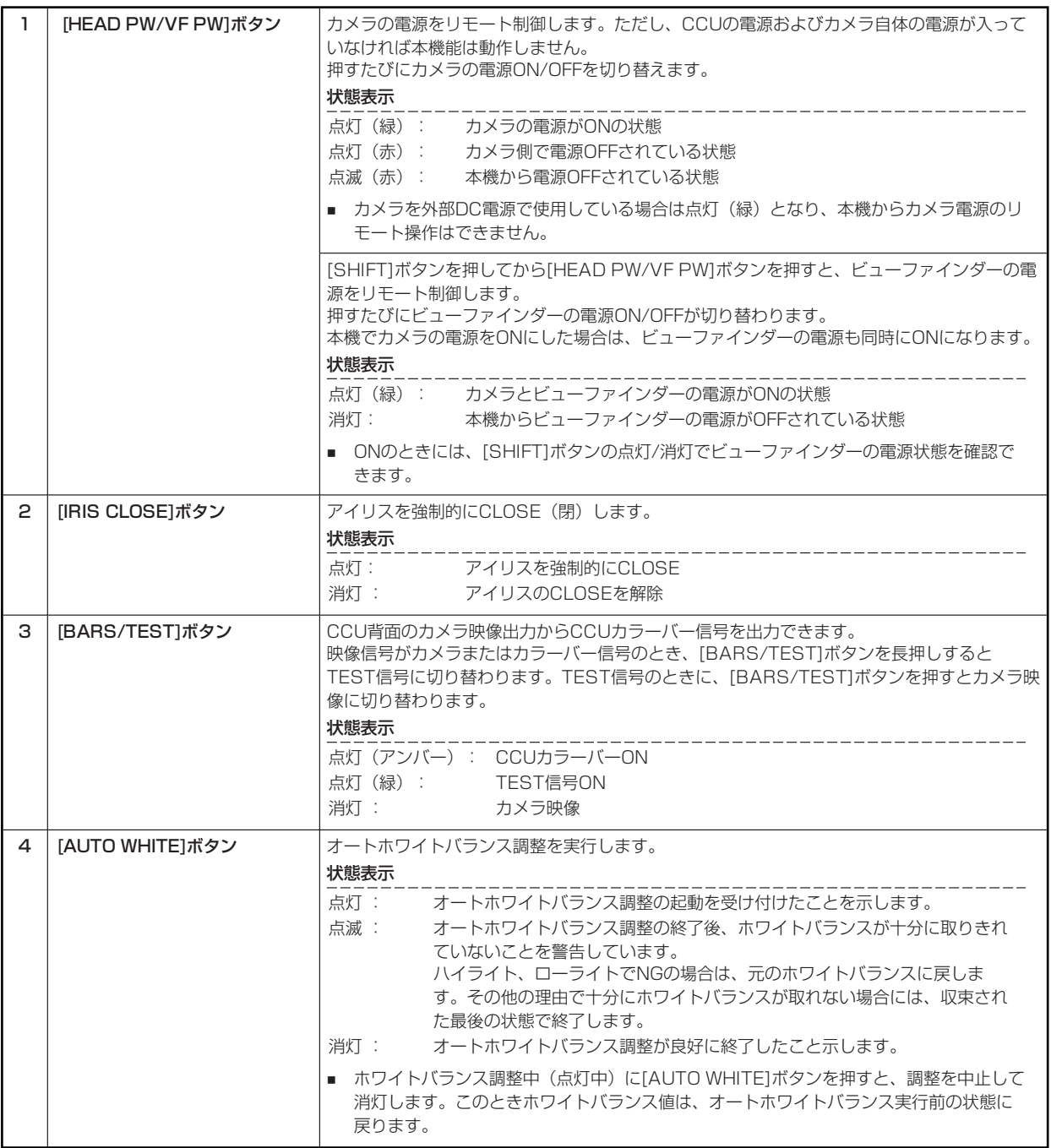

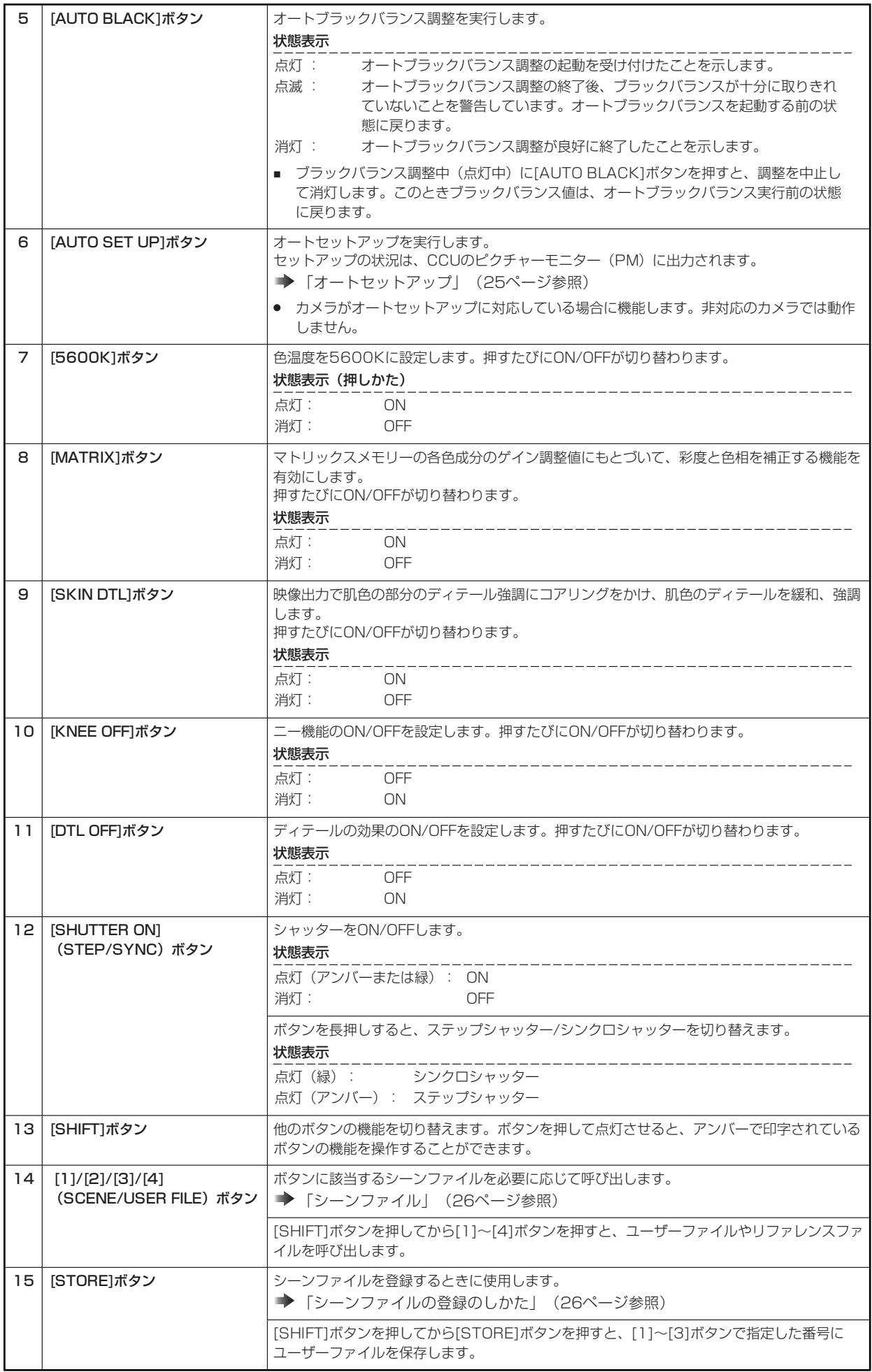

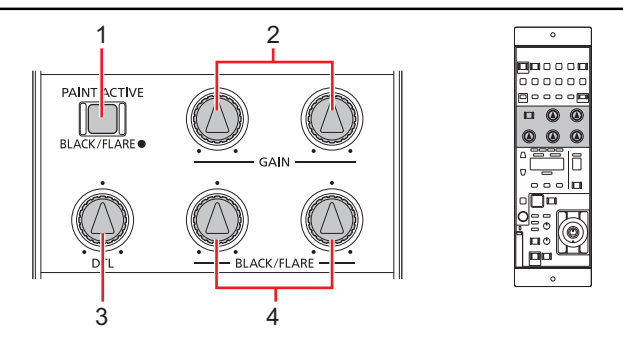

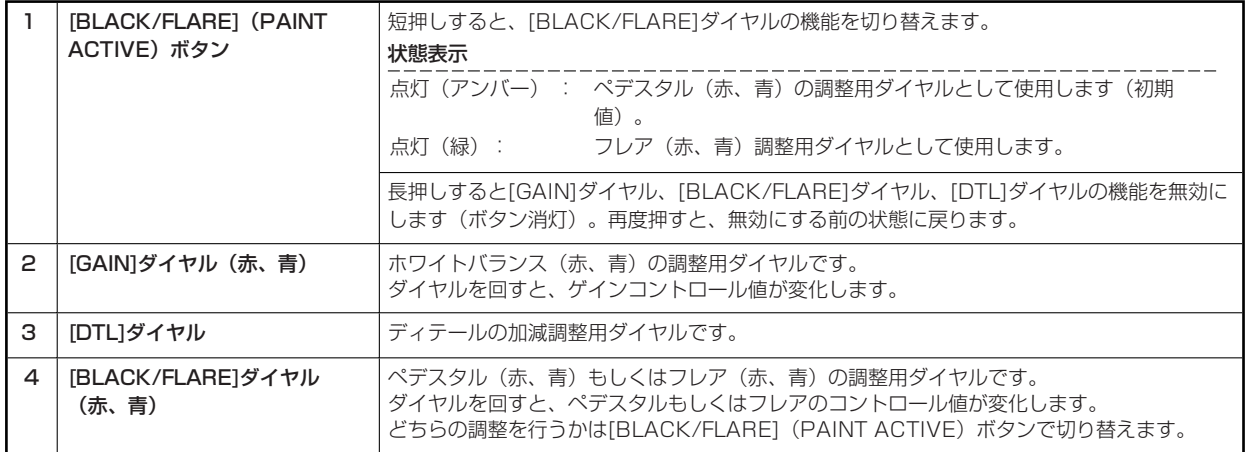

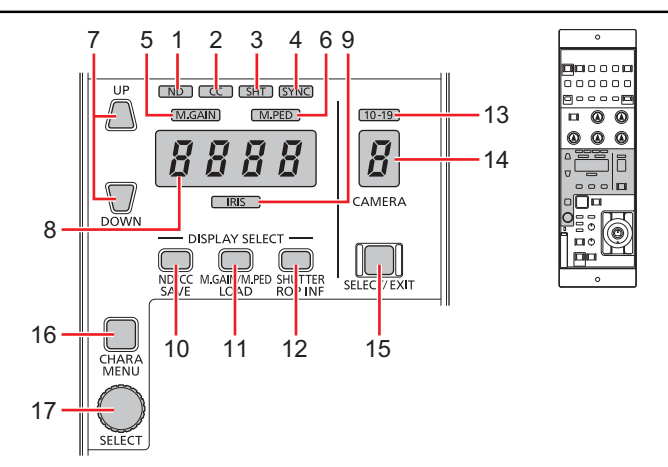

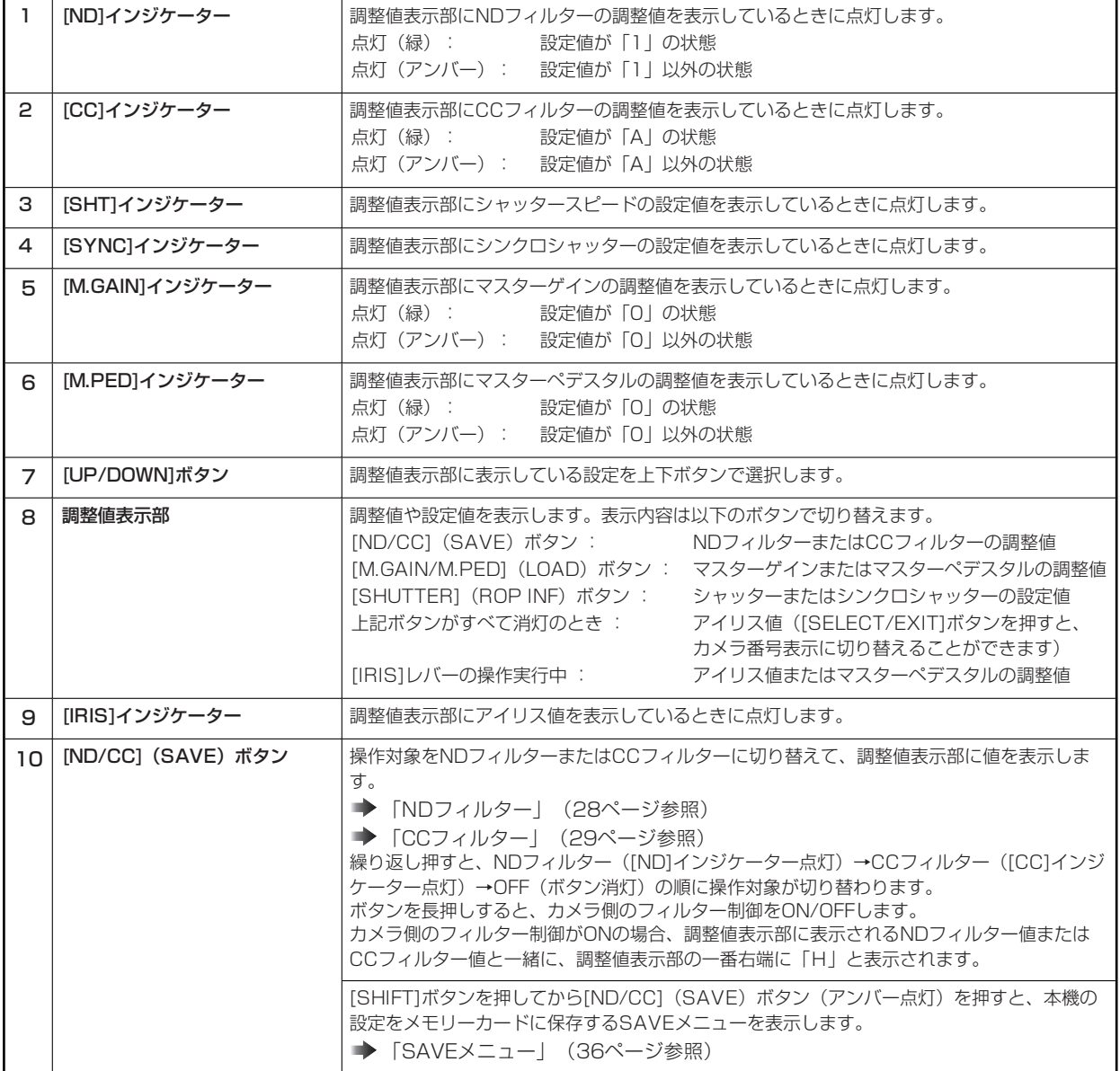

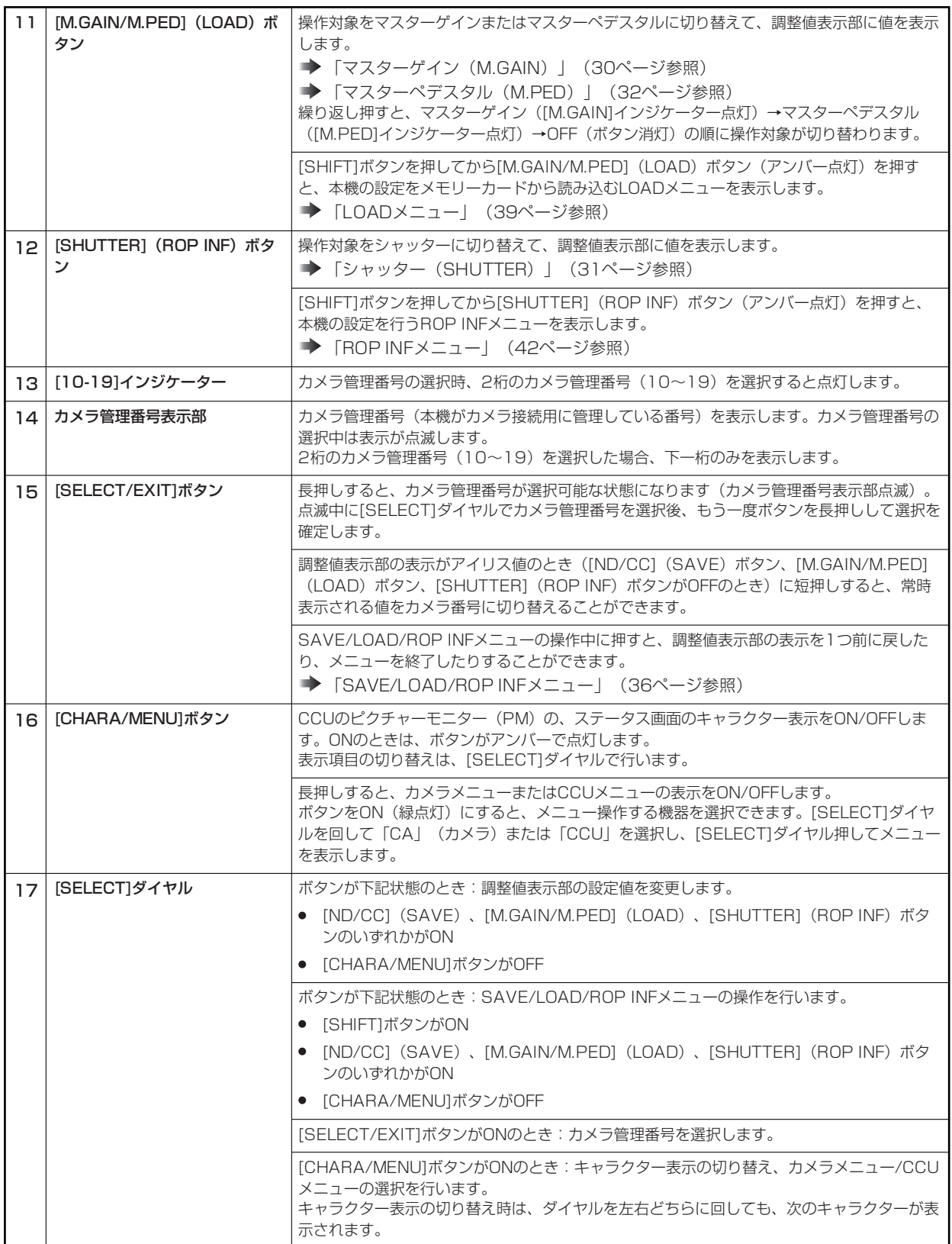

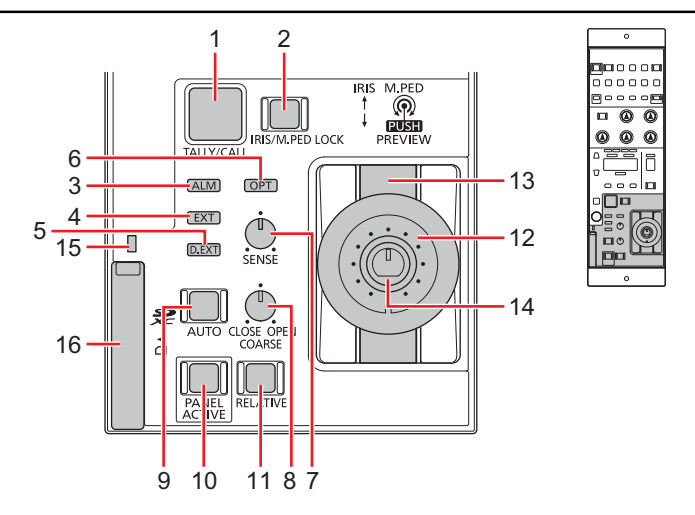

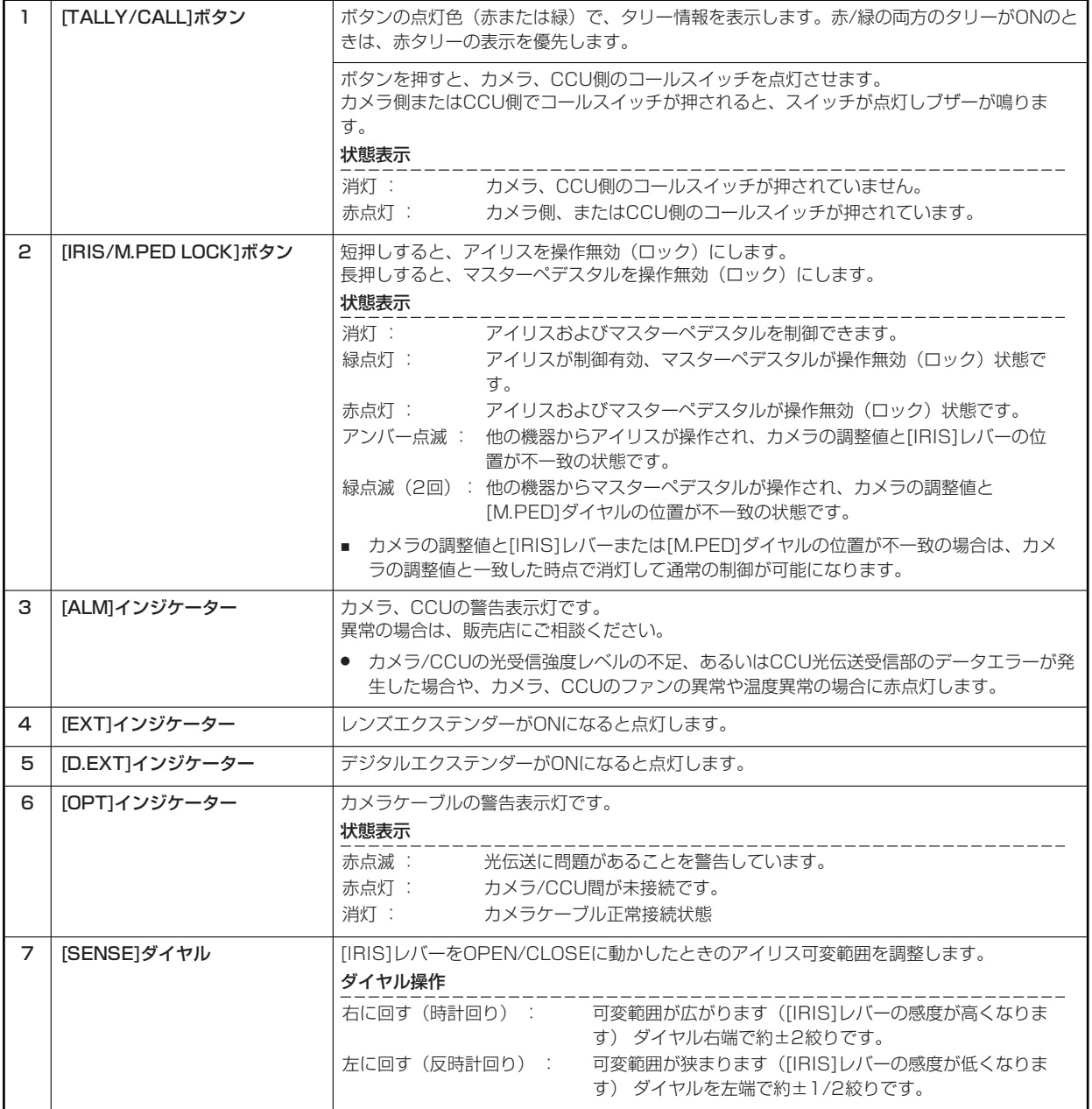

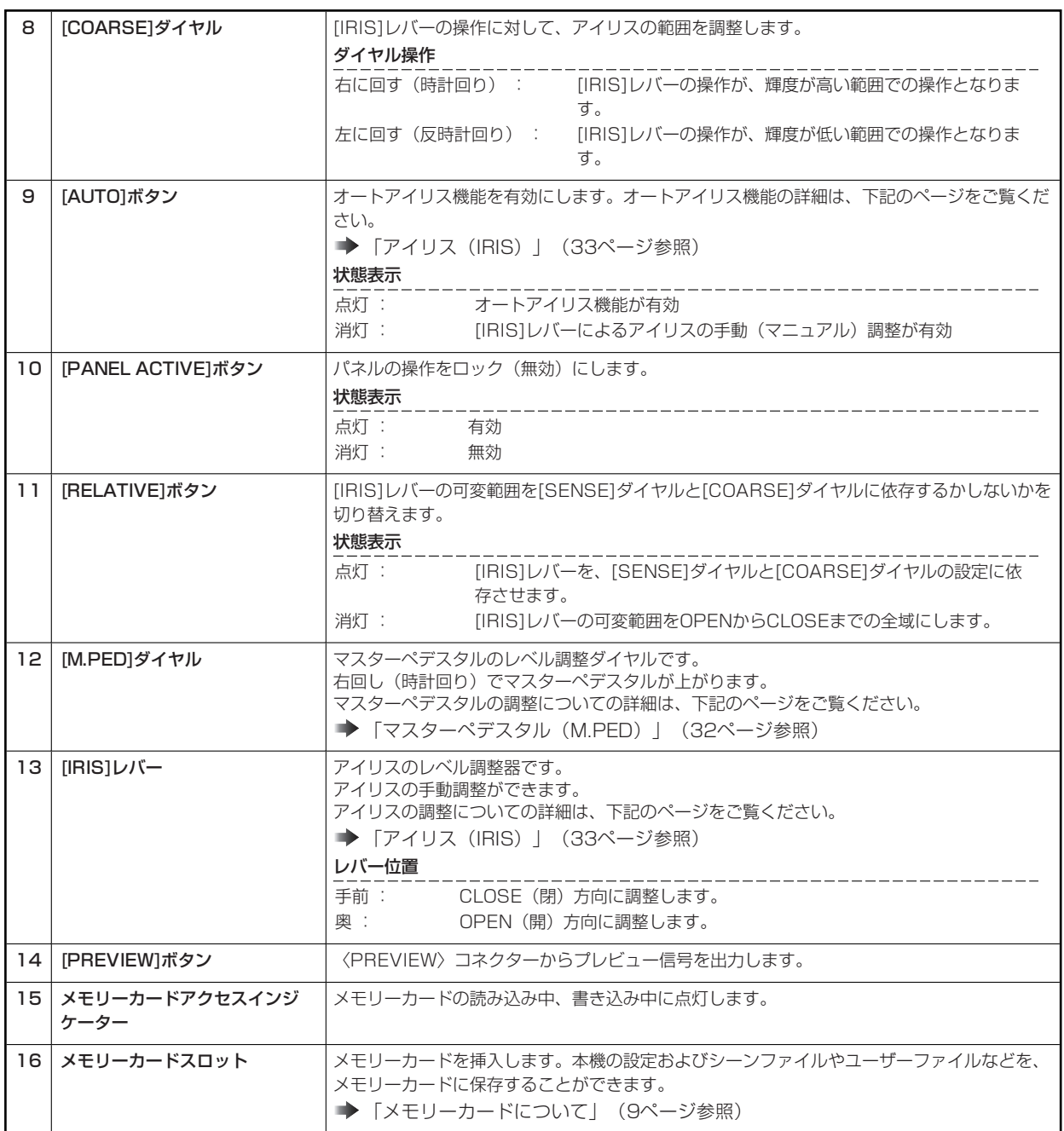

## **コネクター**

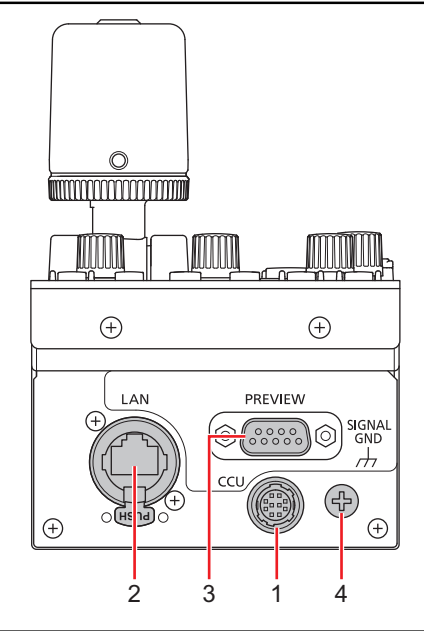

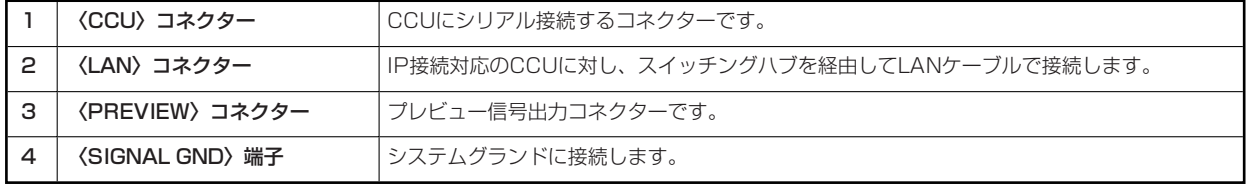

## **調整と設定**

### **オートセットアップ**

### **オートセットアップのしかた**

● カメラがオートセットアップに対応している場合に機能します。非対応のカメラでは動作しません。

#### **オートセットアップの前に**

グレースケールのくさび位置をビューファインダーの上下方向の画角に合わせてください。チャートの映す位置によっては、うまくオート セットアップできないことがありますので、チャートの映す位置を正しく合わせてください。

● 推奨グレースケール

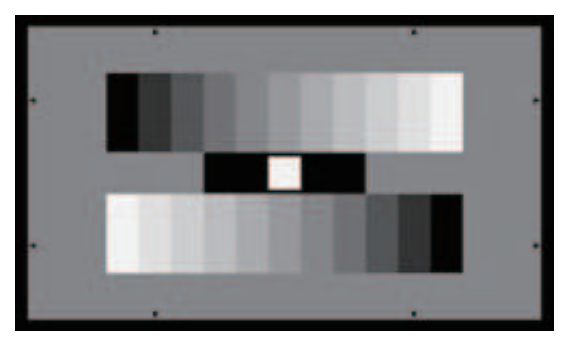

**オートセットアップのしかた**

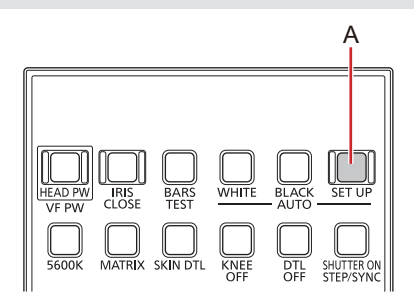

#### **A. [AUTO SET UP]ボタン**

### **操作手順**

**1. [AUTO SET UP]ボタン(A)を押す** 

[AUTO SET UP]ボタンが点滅して、オートセットアップ起動準備モードが確定し、カメラのビューファインダー中央に "□" が表示されます。グレースケールの中央の白をこの"□"に合わせます。(ここで長押しするとセットアップをキャンセルしま す)

#### **2. 再度、[AUTO SET UP]ボタン(A)を押す**

[AUTO SET UP]ボタンが点灯状態となり、オートセットアップを開始します。(オートセットアップ動作中に[AUTO SET UP]ボタンを長押しすると、オートセットアップが中断します。) 正常に終了すると、[AUTO SET UP]ボタンが消灯します。

- 約1秒間隔で[AUTO SET UP]ボタンが点灯したときは、オートセットアップが完了せずに終了したことを示します。 オートセットアップ動作中、ピクチャーモニター(PM)上にキャラクターで動作状態を表示します。
- オートセットアップが完了しなかった場合は、CCUのピクチャーモニター (PM) の表示を確認してください。

#### **MOTE**

● AK-HC3900との接続時は機能しません。

## **シーンファイル**

## **シーンファイルの登録と呼び出しのしかた**

### **シーンファイルの登録のしかた**

現在運用中のデータをシーンファイルとして登録できます。

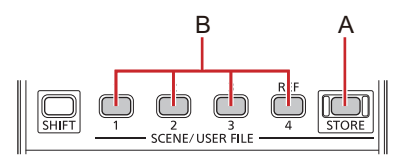

- **A. [STORE]ボタン**
- **B. [1]/[2]/[3]/[4](SCENE/USER FILE)ボタン**

### **操作手順**

- **1. [STORE]ボタン(A)を押す**  ボタンが点灯します。
- **2. 登録したいシーン番号のボタン(B)を押す**  ボタンを押すとシーンファイルの登録を開始します。 登録が完了すると[STORE]ボタン (A) が消灯します。

*③* NOTE

● シーンファイル呼び出し後に調整を行い、登録操作を行った場合は、その時点の状態がシーンファイルに登録されま す。

**シーンファイルの呼び出しかた**

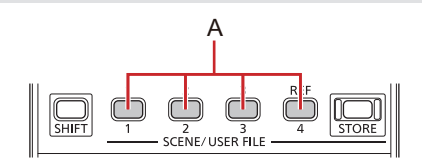

**A. [1]/[2]/[3]/[4](SCENE/USER FILE)ボタン**

### **操作手順**

**1. 呼び出したいシーン番号のボタン(A)を押す** 

押されたボタンが点灯し、シーンファイルが呼び出されます。 シーンファイルの呼び出しを止める場合は、点灯しているボタンを押して消灯します。

- シーンファイル呼び出し前に一時退避されていた設定情報が復帰し、設定状態もシーンファイル呼び出し前に戻ります。
- 他の番号のボタンを押すと、押されたボタンに登録されているシーンファイルが新たに呼び出されます。

## **PAINT LOCK**

### **PAINT LOCKの使い方**

ペイントボリュームの操作をロック(無効)にします。

ペイントボリュームロック (PAINT LOCK)の対象は、以下の操作です。

- [GAIN]ダイヤル(赤、青) (B) : ホワイトバランス調整
- [BLACK/FLARE]ダイヤル(赤、青) (C) : ペデスタル/フレア調整
- [DTL]ダイヤル (D) : ディテールエンハンサー調整

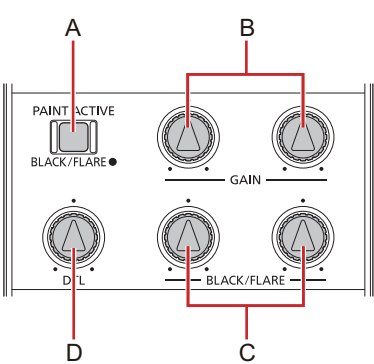

- **A. [BLACK/FLARE](PAINT ACTIVE)ボタン**
- **B. [GAIN]ダイヤル(赤、青)**
- **C. [BLACK/FLARE]ダイヤル(赤、青)**
- **D. [DTL]ダイヤル**

### **操作手順**

- **1. 各項目をダイヤルで調整する**
- **2. [BLACK/FLARE](PAINT ACTIVE)ボタン(A)を長押しする**  ボタンが消灯します。
- **3. ダイヤルを回して中央にセットする**
- **4. もう一度[BLACK/FLARE](PAINT ACTIVE)ボタン(A)を長押しする**  ボタンが点灯します。この時点のボリュームの位置の値がセンターとなります。
- **5. [BLACK/FLARE](PAINT ACTIVE)ボタン(A)を押して[BLACK/FLARE]ダイヤル(C)の機能を 切り替える**

ボタン点灯(アンバー):ペデスタル(赤、青)の調整用ダイヤルとして使用します。 ボタン点灯(緑):フレア(赤、青)調整用ダイヤルとして使用します。

## **NDフィルター**

### **NDフィルターの表示と設定のしかた**

NDフィルターの調整値は、調整値表示部(B)に表示されます。

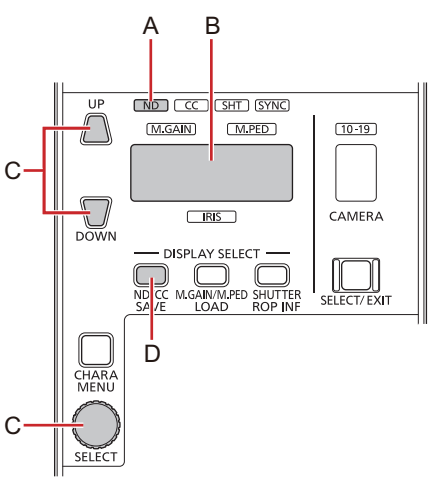

- **A. [ND]インジケーター**
- **B. 調整値表示部**
- **C. [UP/DOWN]ボタンまたは[SELECT]ダイヤル**
- **D.** [ND/CC] (SAVE) ボタン

- **1. [ND/CC](SAVE)ボタン(D)を押して[ND]インジケーター(A)を点灯させる**  調整値表示部(B)にNDフィルターの調整値が表示されます。
- **2. [UP/DOWN]ボタンまたは[SELECT]ダイヤル(C)でNDフィルターを調整する**  調整値が「1」のとき、[ND]インジケーター(A)は緑で点灯します。「1」以外のときはアンバーで点灯します。

## **CCフィルター**

## **CCフィルターの表示と設定のしかた**

CCフィルターの調整値は、調整値表示部(B)に表示されます。

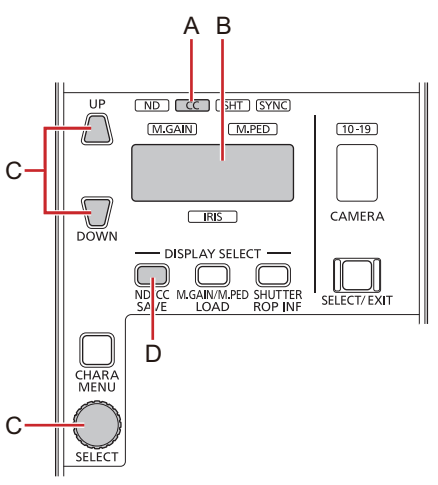

- **A. [CC]インジケーター**
- **B. 調整値表示部**
- **C. [UP/DOWN]ボタンまたは[SELECT]ダイヤル**
- **D.** [ND/CC] (SAVE) ボタン

- **1. [ND/CC](SAVE)ボタン(D)を押して[CC]インジケーター(A)を点灯させる**  調整値表示部(B)にCCフィルターの調整値が表示されます。
- **2. [UP/DOWN]ボタンまたは[SELECT]ダイヤル(C)でCCフィルターを調整する**  調整値が「A」のとき、[CC]インジケーター(A)は緑で点灯します。「A」以外のときはアンバーで点灯します。

## **マスターゲイン(M.GAIN)**

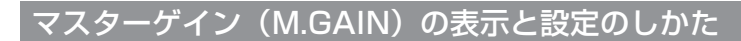

マスターゲイン (M.GAIN) の調整値は、調整値表示部 (B) に表示されます。

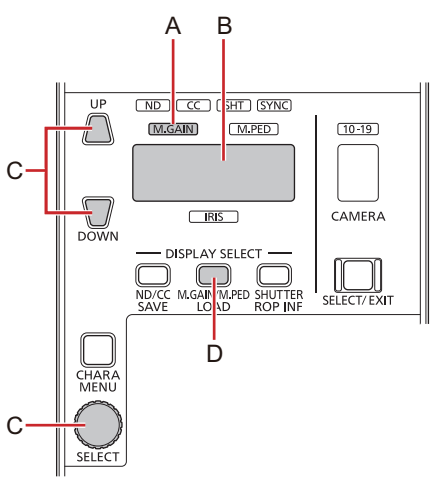

- **A. [M.GAIN]インジケーター**
- **B. 調整値表示部**
- **C. [UP/DOWN]ボタンまたは[SELECT]ダイヤル**
- **D. [M.GAIN/M.PED](LOAD)ボタン**

- **1. [M.GAIN/M.PED](LOAD)ボタン(D)を押して[M.GAIN]インジケーター(A)を点灯させる**  調整値表示部(B)にマスターゲインの調整値が表示されます。
- **2. [UP/DOWN]ボタンまたは[SELECT]ダイヤル(C)でマスターゲインを調整する**  調整値が「0」のとき、[M.GAIN]インジケーター(A)は緑で点灯します。「0」以外のときはアンバーで点灯します。

## **シャッター(SHUTTER)**

## **シャッター(SHUTTER)の表示と設定のしかた**

[SHUTTER ON](STEP/SYNC)ボタン (A)を押して、シャッターのON/OFFを切り替えます(点灯時シャッターON)。

シャッターモードは、[SHUTTER ON] (STEP/SYNC) ボタン (A) を長押しして切り替えます。

シャッター値は調整値表示部(D)に表示され、[UP/DOWN]ボタンまたは[SELECT]ダイヤル(E)で調整します。

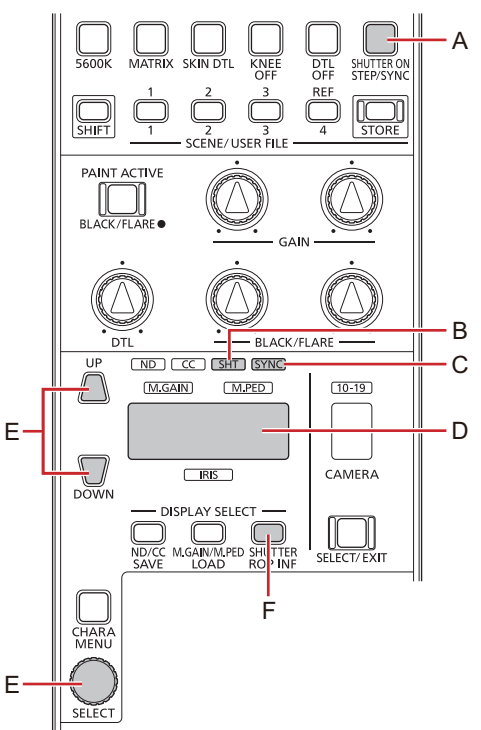

- **A. [SHUTTER ON](STEP/SYNC)ボタン**
- **B. [SHT]インジケーター**
- **C. [SYNC]インジケーター**
- **D. 調整値表示部**
- **E. [UP/DOWN]ボタンまたは[SELECT]ダイヤル**
- **F. [SHUTTER](ROP INF)ボタン**

### **操作手順**

- **1. [SHUTTER ON](STEP/SYNC)ボタン(A)を押してボタンを点灯させる**  シャッターがONになります。シャッターモード (STEP/SYNC) を切り替える場合は、[SHUTTER ON] (STEP/SYNC) ボ タン(A)を長押しして切り替えます。
- **2. [SHUTTER](ROP INF)ボタン(F)を押して調整値表示部(D)に表示する値(STEP/SYNC)を切 り替える**  STEP選択時:[SHT]インジケーター(B)が点灯します。

SYNC選択時: [SHT]インジケーター(B)と[SYNC]インジケーター(C)の両方が点灯します。

- **3. [UP/DOWN]ボタンまたは[SELECT]ダイヤル(E)でシャッタースピードを変更する**
- **4. [SHUTTER ON](STEP/SYNC)ボタン(A)を押してボタンを消灯させる**  シャッターがOFFになります。

## **マスターペデスタル(M.PED)**

## **マスターペデスタル(M.PED)の表示と設定のしかた**

マスターペデスタル (M.PED) の調整値は、[M.PED]ダイヤル (D) 操作時、調整値表示部 (B) に表示されます。

● [IRIS/M.PED LOCK]ボタン(C)が消灯時(解除時)に調整可能です。

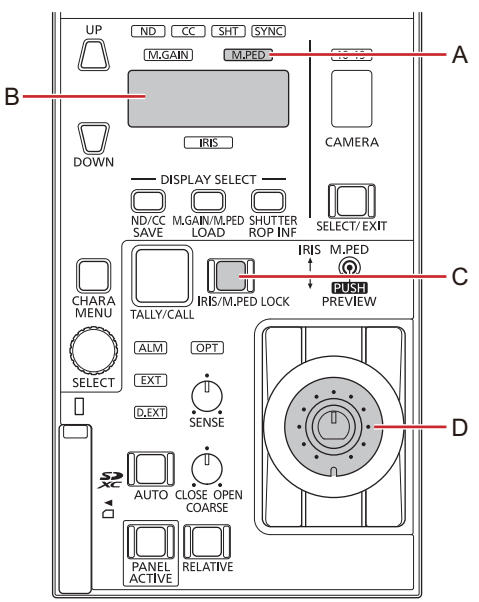

- **A. [M.PED]インジケーター**
- **B. 調整値表示部**
- **C. [IRIS/M.PED LOCK]ボタン**
- **D. [M.PED]ダイヤル**

### **操作手順**

**1. [M.PED]ダイヤル(D)を回す** 

[M.PED]インジケーター(A)が点灯し、調整値表示部(B)に調整値が表示されます。 調整値が「0」のとき、[M.PED]インジケーター(A)は緑で点灯します。「0」以外のときはアンバーで点灯します。

## **アイリス(IRIS)**

## **アイリス (IRIS) の表示と設定のしかた**

### **手動調整**

オートアイリスでない場合に、アイリスのマニュアル(手動)調整ができます。

アイリス値は調整値表示部(B)に表示されます。表示中は[IRIS]インジケーター(C)が点灯します。

- [AUTO]ボタン (H) が消灯時 (AUTO解除時) に調整可能です。
- [IRIS/M.PED LOCK]ボタン (E) が消灯時(アイリスロック解除時)に調整可能です。
- [IRIS CLOSE]ボタン(A)が消灯時(アイリス強制CLOSE解除時)に調整可能です。

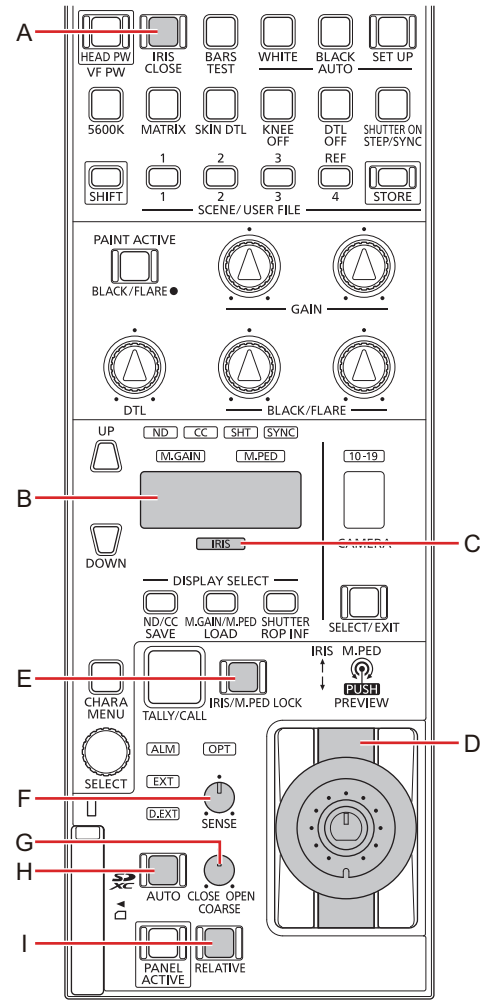

- **A. [IRIS CLOSE]ボタン**
- **B. 調整値表示部**
- **C. [IRIS]インジケーター**
- **D. [IRIS]レバー**
- **E. [IRIS/M.PED LOCK]ボタン**
- **F. [SENSE]ダイヤル**
- **G. [COARSE]ダイヤル**
- **H. [AUTO]ボタン**
- **I. [RELATIVE]ボタン**

### **操作手順**

**1. [IRIS]レバー(D)でアイリスレベルを調整する** 

手前に倒すとCLOSE(閉)方向に、奥に倒すとOPEN(開)方向に調整します。

- [SENSE]ダイヤル(F)で、[IRIS]レバー(D)を中心から右端、左端に動かしたときのアイリス可変範囲を調整するこ とができます。
	- **→ 「[SENSE]ダイヤル」 (22ページ参照)**
- [COARSE]ダイヤル (G) で、[IRIS]レバー (D) を中心にしたときのアイリス値を調整することができます。 **→ 「ICOARSEIダイヤル」 (23ページ参照)**
- [SENSE]ダイヤル(F)、[COARSE]ダイヤル(G)による可変範囲の制限を解除し、OPENからCLOSEまでの全域 を使用する場合は、[RELATIVE]ボタン(I)を押して消灯させてください。

### **自動設定**

アイリスを自動調整します(オートアイリス)。

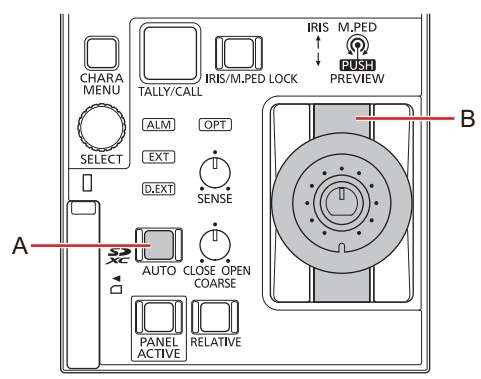

### **A. [AUTO]ボタン**

**B. [IRIS]レバー**

- **1. [AUTO]ボタン(A)を押して点灯させる** 
	- オートアイリスがONになります。
		- オートアイリス時は、[IRIS]レバー(B)でアイリスの収束レベルを調整できます。手前に倒すとCLOSE方向に、奥に 倒すとOPEN方向に調整します。

### **カメラの選択**

本機で制御する対象となるカメラを選択します。

カメラの選択は、カメラ選択モードに切り替えてから行います。

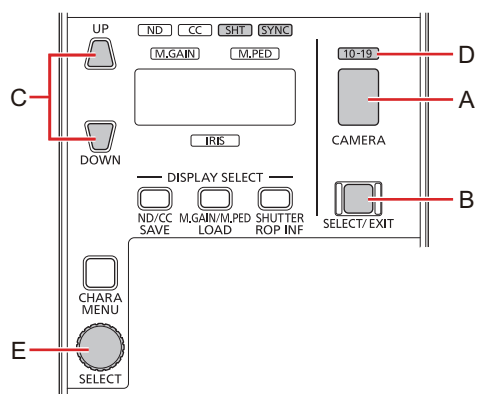

- **A. カメラ管理番号表示部**
- **B. [SELECT/EXIT]ボタン**
- **C. [UP/DOWN]ボタン**
- **D. [10-19]インジケーター**
- **E. [SELECT]ダイヤル**

- **1. [SELECT/EXIT]ボタン(B)を1秒以上長押しする**  カメラ管理番号表示部(A)が点滅します。
- **2. [SELECT]ダイヤル(E)または[UP/DOWN]ボタン(C)を使ってカメラ管理番号を選択する**  [SELECT/EXIT]ボタン(B)の点灯中、[SELECT]ダイヤル(E)でカメラ管理番号を選択することができます。 2桁のカメラ管理番号 (10~19) を選んだ場合、 [10-19]インジケーター (D) が点灯し、カメラ管理番号表示部 (A) には1 桁目のカメラ管理番号が表示されます。
- **3. [SELECT/EXIT]ボタン(B)を1秒以上長押しする**  カメラ管理番号を確定し、カメラ管理番号表示部(A)が点灯に変わります。

## **SAVE/LOAD/ROP INFメニュー**

### **SAVEメニュー**

SAVEメニューでは、本機の各種設定データをメモリーカードへ保存することができます。以下の操作が可能です。

- 任意のシーンファイル (Scenel~4) またはカレントシーンファイルの保存
- すべてのシーンファイルの一括保存
- 任意のユーザーファイル (User1~3) の保存
- すべてのユーザーファイルの一括保存
- すべてのレンズファイル (1~32) の一括保存
- 接続設定ファイルの保存
- 本機のROP設定ファイルの保存
- メモリーカードの初期化

### **MOTE**

接続設定ファイルおよびROP設定ファイルは、「ROPセットアップソフトウェア」を使って編集することができます。 **→ 「ROPセットアップソフトウェア」 (51ページ参照)** 

### **SAVEメニューの操作のしかた**

SAVEメニューは、以下の手順で操作を行います。

**1. [SHIFT]ボタン(A)を押し、続いて[ND/CC](SAVE)ボタン(D)を押す**  調整値表示部(B)にSAVEメニューが表示されます。メニューの選択中は、表示が点滅します。 カメラ管理番号表示部(C)にはメニュー番号が表示されます。

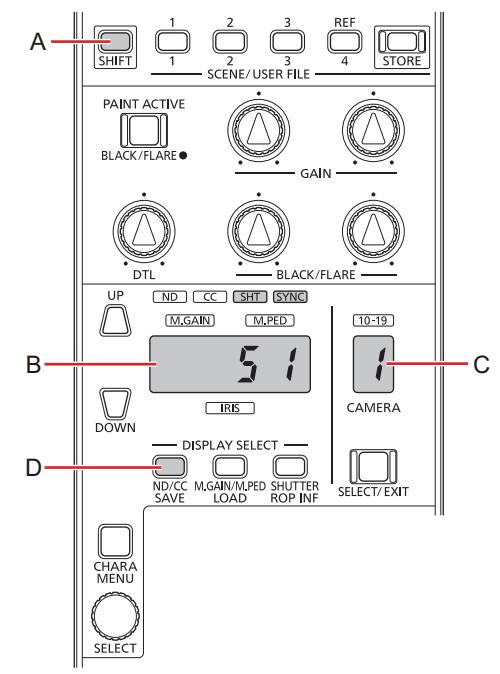

- **A. [SHIFT]ボタン**
- **B. 調整値表示部**
- **C. カメラ管理番号表示部**
- **D. [ND/CC](SAVE)ボタン**

### **2. [SELECT]ダイヤル(E)を使ってメニュー番号を選択する**

メニューの選択中、[SELECT]ダイヤル(E)を回してメニュー番号の選択、押してメニューの確定を行うことができます。 メニューを確定すると、確認画面が表示されます。

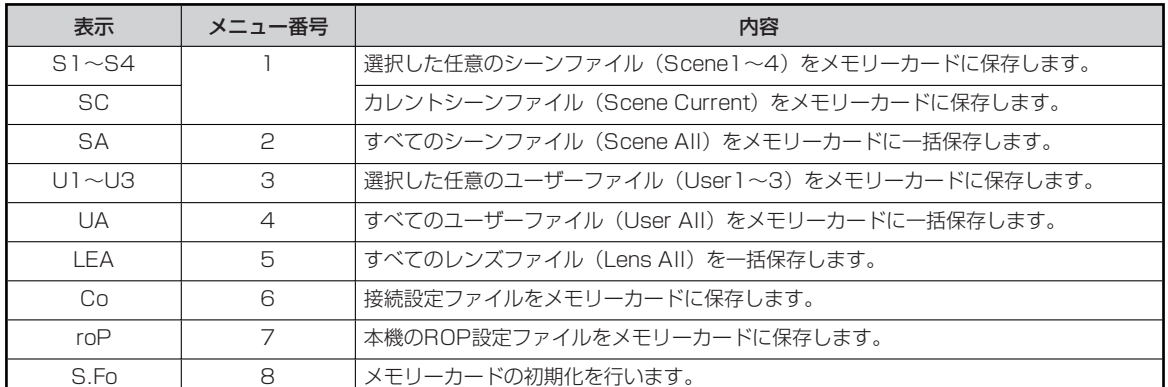

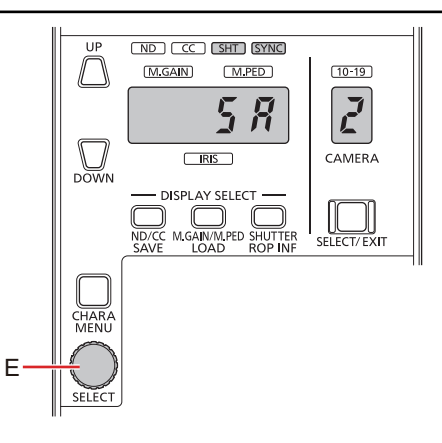

### **E. [SELECT]ダイヤル**

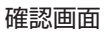

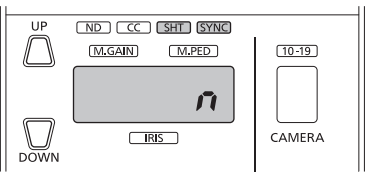

## **P**

**「S1~S4」、「SC」、「U1~U3」を選択した場合、元のシーンファイル/ユーザーファイル番号に関係なく、1つ のファイルに保存されます。続けて保存を行うと、保存データが上書きされますのでご注意ください。**

- **3. [SELECT]ダイヤル(E)を回して「y」(yes)を選び、[SELECT]ダイヤル(E)を押して操作を実行する**  操作が完了すると、調整値表示部(B)の表示が「Fin」に変わります。
	- 「n」(no)の表示で[SELECT]ダイヤル(E)を押すと、SAVEメニューの選択に戻ります。

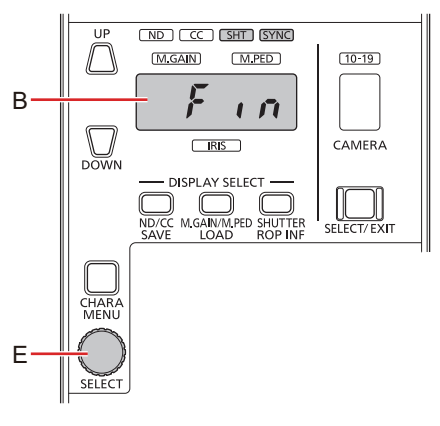

- **B. 調整値表示部**
- **E. [SELECT]ダイヤル**

**NOTE** 

**保存に失敗した場合は、調整値表示部にエラー番号(「Err1」など)が表示されます。エラー番号の表示中に [SELECT]ダイヤル(E)を押すと、SAVEメニューの選択に戻ります。**

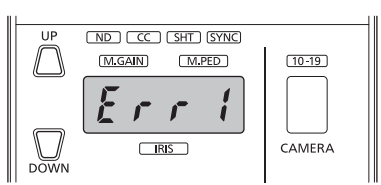

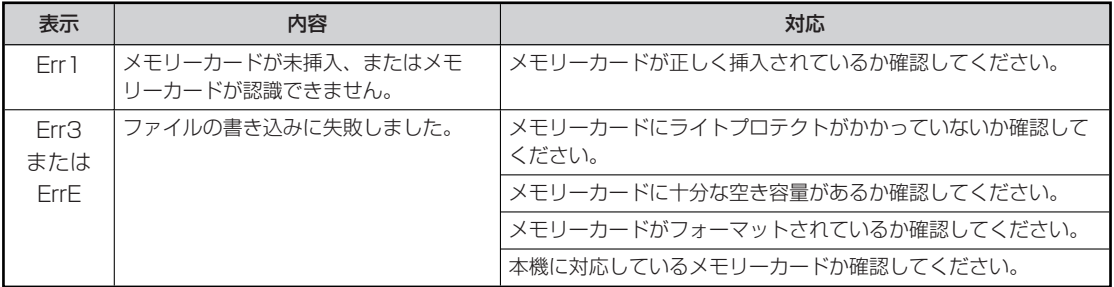

**4. SAVEメニューを終了する には、[ND/CC](SAVE)ボタン(D)を押す**

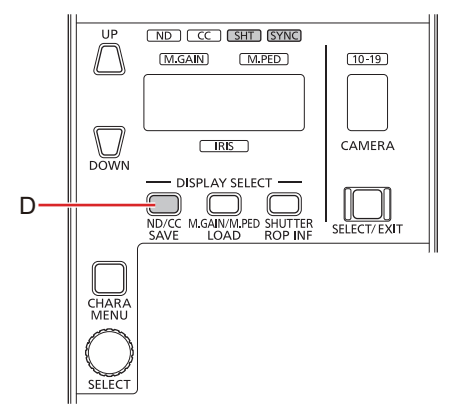

**D.** [ND/CC] (SAVE) ボタン

## **LOADメニュー**

LOADメニューでは、メモリーカードに保存した各種設定データを本機に読み込むことができます。以下の操作が可能です。

- 現在選択しているシーンへのシーンファイルの読み込み
- すべてのシーンファイルの一括読み込み
- 任意のユーザーファイルの読み込み
- すべてのユーザーファイルの一括読み込み
- レンズファイルの一括読み込み
- 接続設定ファイルの読み込み
- 本機のROP設定ファイルの読み込み
- 本機のソフトウェアアップデート
- メモリーカードの初期化

## **A** NOTE

接続設定ファイルおよびROP設定ファイルは、「ROPセットアップソフトウェア」を使って編集することができます。  $\bullet$ **→ 「ROPセットアップソフトウェア」 (51ページ参照)** 

## **LOADメニューの操作のしかた**

LOADメニューは、以下の手順で操作を行います。

**1. [SHIFT]ボタン(A)を押し、続いて[M.GAIN/M.PED](LOAD)ボタン(D)を押す**  ・<br>調整値表示部(B)にLOADメニューが表示されます。メニューの選択中は、表示が点滅します。 。<br>カメラ管理番号表示部 (C) にはメニュー番号が表示されます。

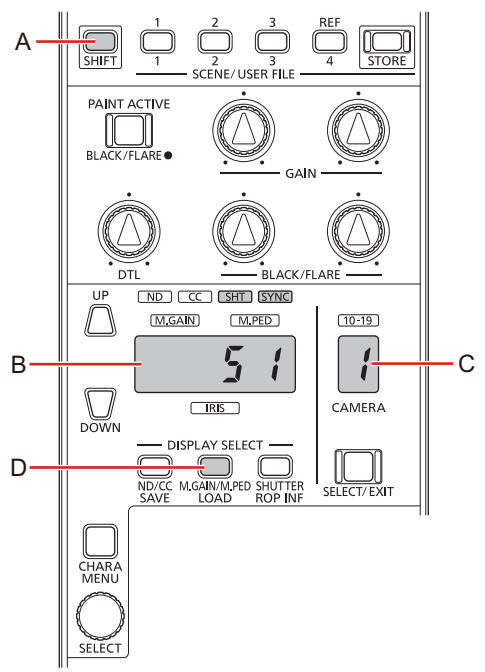

- **A. [SHIFT]ボタン**
- **B. 調整値表示部**
- **C. カメラ管理番号表示部**
- **D. [M.GAIN/M.PED](LOAD)ボタン**

### **2. [SELECT]ダイヤル(E)を使ってメニュー番号を選択する**

-<br>メニューの選択中、[SELECT]ダイヤル(E)を回してメニュー番号の選択、押してメニューの確定を行うことができます。 メニューを確定すると、確認画面が表示されます。

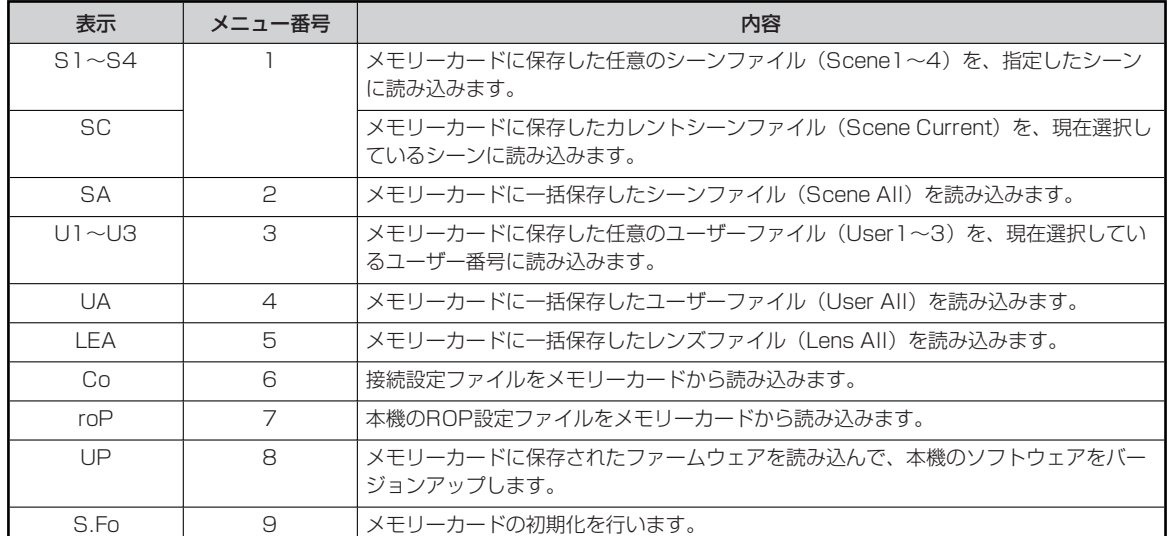

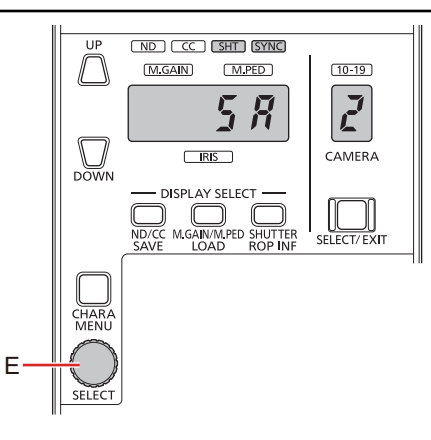

### **E. [SELECT]ダイヤル**

確認画面

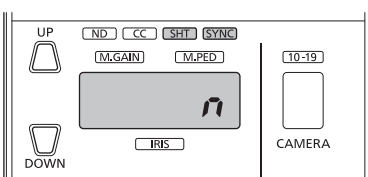

- **3. [SELECT]ダイヤル(E)を回して「y」(yes)を選び、[SELECT]ダイヤル(E)を押して操作を実行する**  -<br>操作が完了すると、調整値表示部(B)の表示が「Fin」に変わります。
	- 「n」(no)の表示で[SELECT]ダイヤル(E)を押すと、SAVEメニューの選択に戻ります。

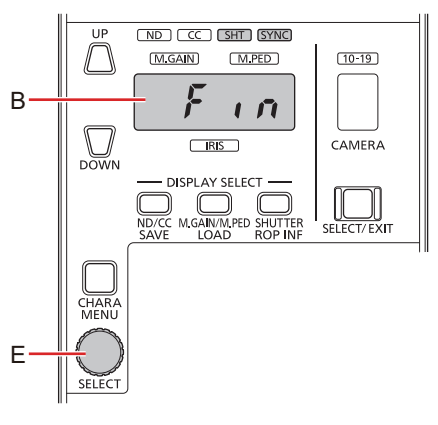

- **B. 調整値表示部**
- **E. [SELECT]ダイヤル**

**ANOTE** 

**読み込みに失敗した場合は、調整値表示部にエラー番号(「Err6」など)が表示されます。エラー番号の表示中に [SELECT]ダイヤル(E)を押すと、LOADメニューの選択に戻ります。**

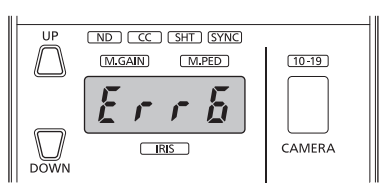

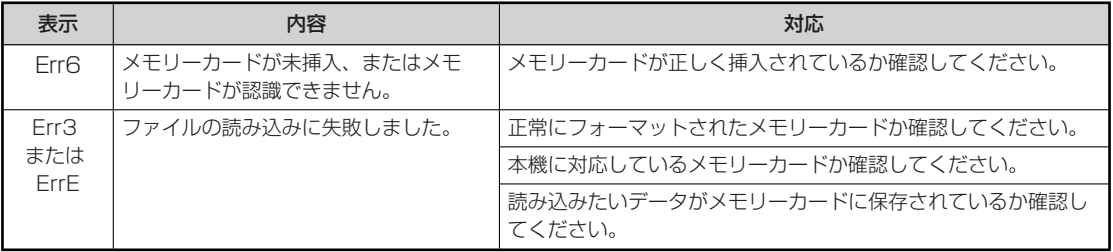

**4. LOADメニューを終了するには、[M.GAIN/M.PED](LOAD)ボタン(D)を押す**

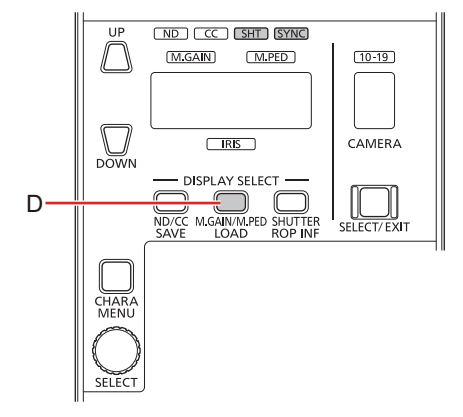

**D. [M.GAIN/M.PED](LOAD)ボタン**

### **ROP INFメニュー**

本機の設定変更やIPアドレスなどの情報の表示は、ROP INFメニューで行うことができます。以下の操作が可能です。

- カメラ番号 (CCUで管理しているカメラの番号)の変更
- ブザーのON/OFF
- タリー出力のON/OFF<sup>\*1</sup>
- タリー出力するカメラの設定\*1
- 本機のIPアドレス/サブネットマスク/デフォルトゲートウェイ/ポート番号/MACアドレスの表示
- 本機の設定の初期化
- 本機のシステムバージョンの表示
- ボタン/インジケーターの明るさ調整
- 調整値表示部/カメラ管理番号表示部の明るさ調整
- アイリス制御の優先度の設定
- [IRIS]レバーの調整
- \*1 : 将来拡張用の設定です。スタジオカメラシステムとの接続時は使用できません。

### **ROP INFメニューの操作のしかた**

ROP INFメニューは、以下の手順で操作を行います。

**1. [SHIFT]ボタン(A)を押し、続いて[SHUTTER](ROP INF)ボタン(D)を押す**  調整値表示部(B)にROP INFメニューが表示されます。メニューの選択中は、表示が点滅します。 ...<br>カメラ管理番号表示部 (C) にはメニュー番号が表示されます。

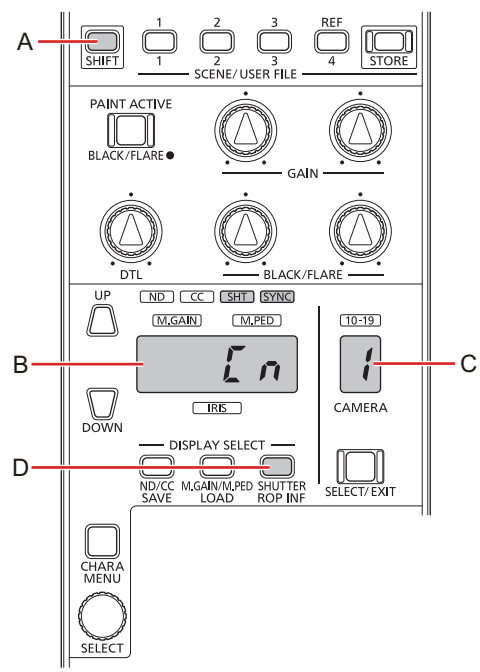

- **A. [SHIFT]ボタン**
- **B. 調整値表示部**
- **C. カメラ管理番号表示部**
- **D. [SHUTTER](ROP INF)ボタン**

#### **2. [SELECT]ダイヤル(E)を使ってメニュー番号を選択する**

メニューの選択中、[SELECT]ダイヤル(E)を回してメニュー番号の選択、押してメニューの確定を行うことができます。 メニューを確定すると、選択した項目の設定値が表示されます。

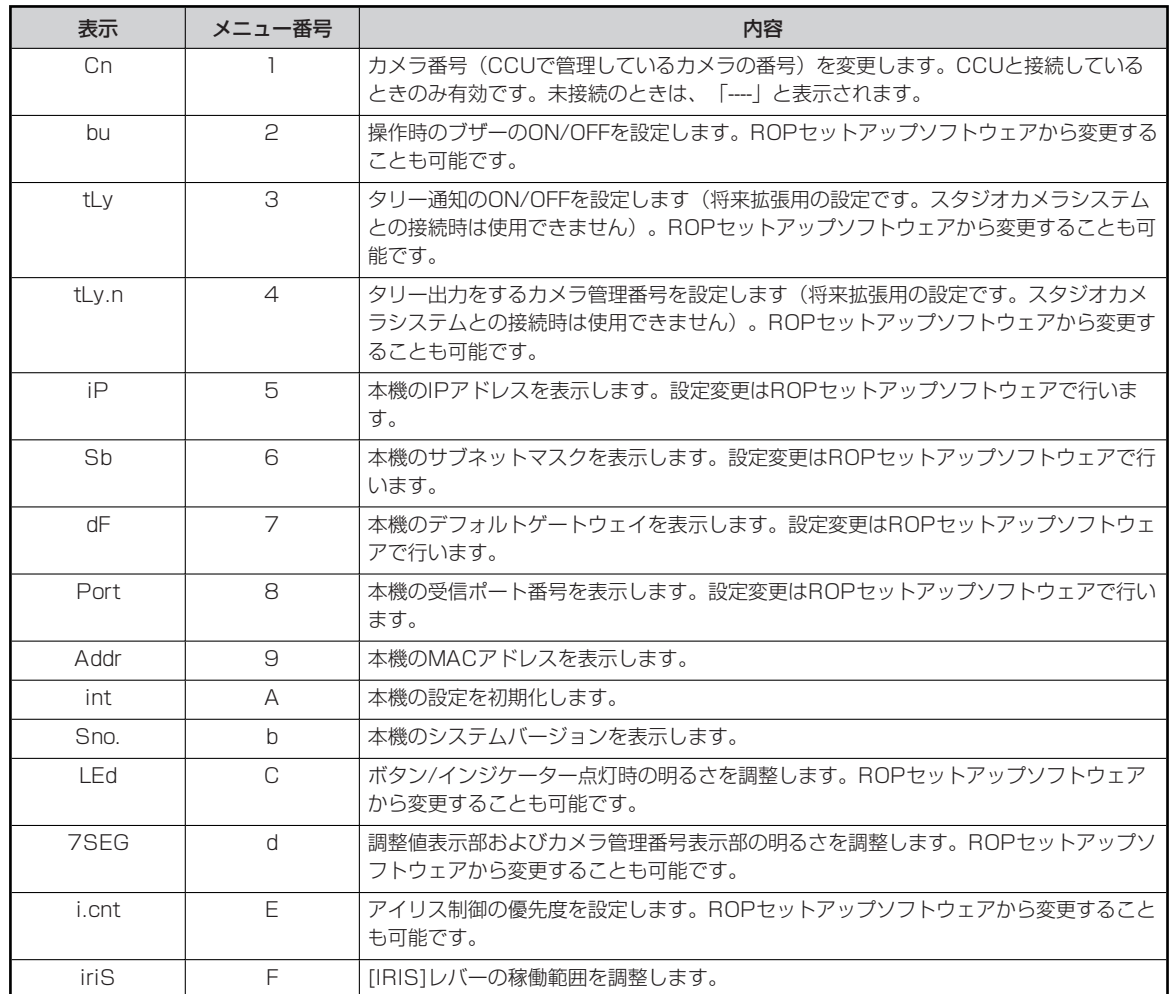

メニュー番号「1~8、C、d、F」の設定は、本機のROP設定ファイルとして保存/読み込みが行えます。

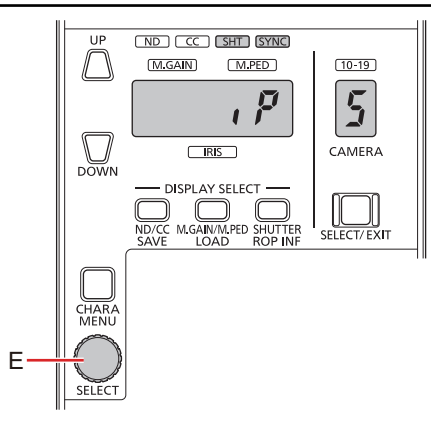

### **E. [SELECT]ダイヤル**

選択した項目の設定値

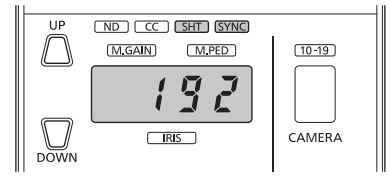

**3. [SELECT]ダイヤル(E)を回して、設定値または表示内容を切り替える**  選択したメニュー番号によって内容は異なります。操作方法は以降の各メニューの説明をご覧ください。

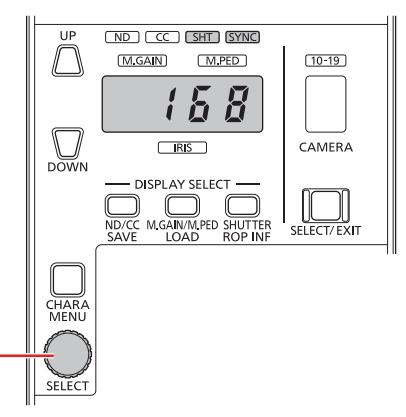

- **E. [SELECT]ダイヤル**
- **4. ROP INFメニューを終了するには、[SHUTTER](ROP INF)ボタン(D)を押す**

E

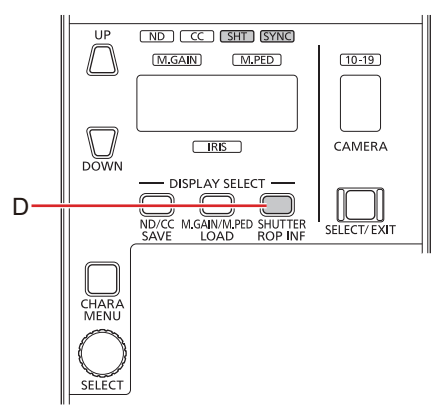

**D. [SHUTTER](ROP INF)ボタン**

### **カメラ番号の変更(Cn)**

カメラ番号(CCUで管理しているカメラの番号)を変更します。

設定中は表示が点滅します。[SELECT]ダイヤルを回すとカメラ番号の変更、[SELECT]ダイヤルを押すと確定が行えます。 設定の確定後はROP INFメニューの選択に戻ります。

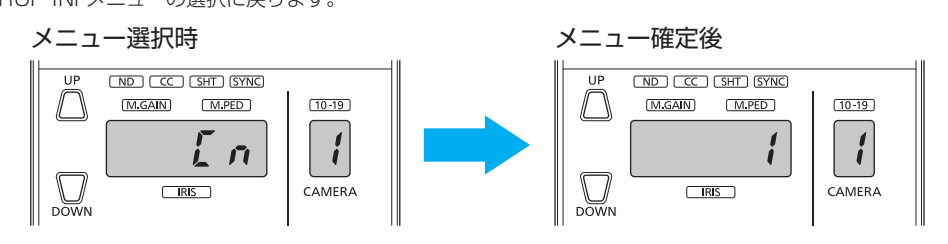

## **ブザーの切り替え(bu)**

操作時のブザーのON/OFFを設定します。

設定中は表示が点滅します。[SELECT]ダイヤルを回すとブザーのON/OFFの変更、[SELECT]ダイヤルを押すと確定が行えます。 設定の確定後はROP INFメニューの選択に戻ります。

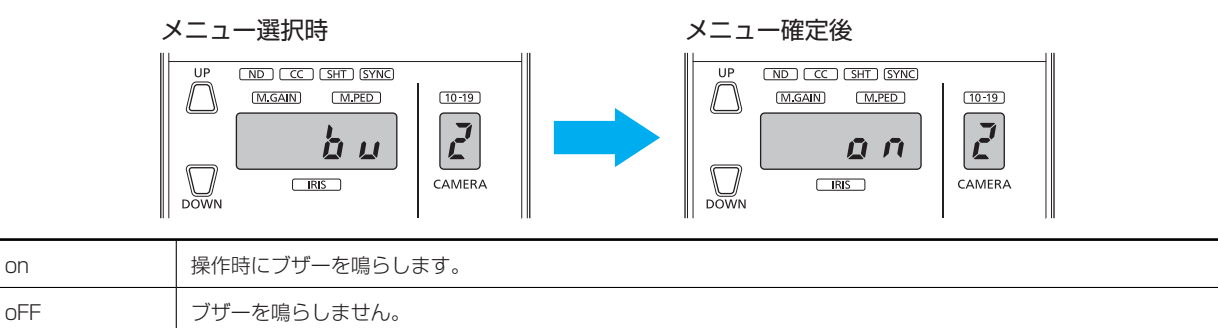

### **タリー通知の切り替え(tLy)**

タリー通知のON/OFFを設定します。

設定中は表示が点滅します。[SELECT]ダイヤルを回すとタリー通知のON/OFFの変更、[SELECT]ダイヤルを押すと確定が行えます。 設定の確定後はROP INFメニューの選択に戻ります。

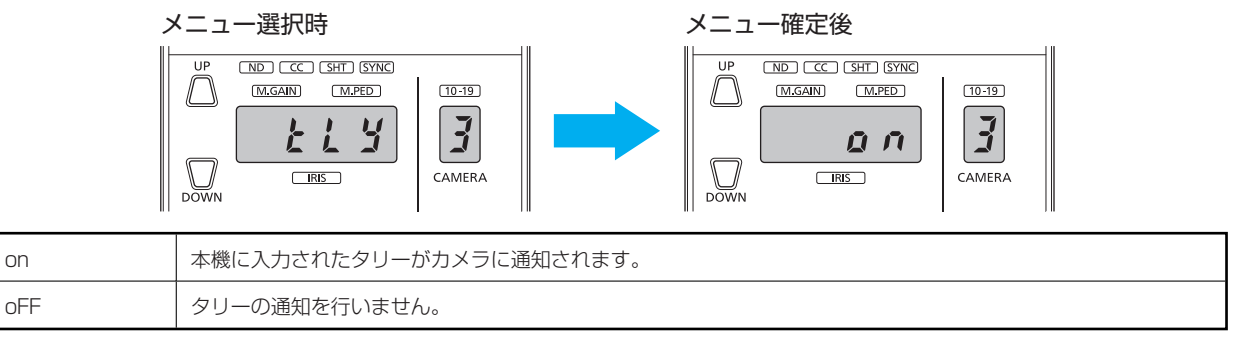

**WOTE** 

● 将来拡張用の設定です。スタジオカメラシステムとの接続時は使用できません。

## **タリー出力をするカメラの設定(tLy.n)**

本機に入力されたタリーをどのカメラに通知するか、カメラ管理番号(1~19)で設定します。

設定中は表示が点滅します。[SELECT]ダイヤルを回すとカメラ管理番号の変更、[SELECT]ダイヤルを押すと確定が行えます。

設定の確定後はROP INFメニューの選択に戻ります。

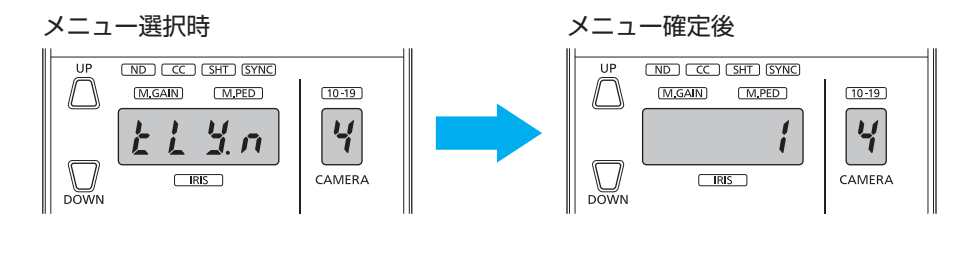

## **WOTE**

● 将来拡張用の設定です。スタジオカメラシステムとの接続時は使用できません。

### **IPアドレスの表示(iP)**

本機のIPアドレスを表示します。[SELECT]ダイヤルを回すと、表示するセグメントが切り替わります。

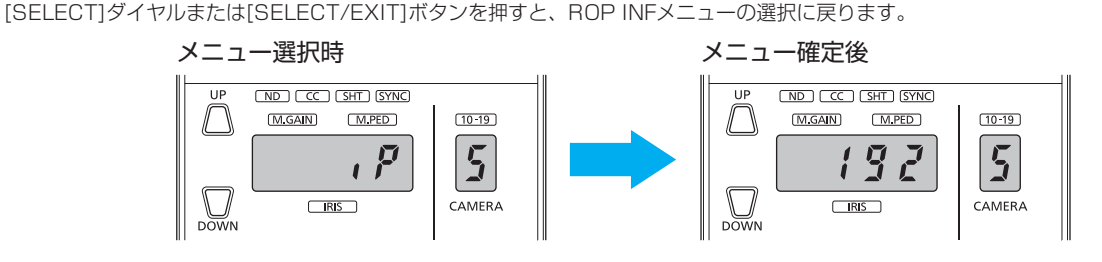

### **サブネットマスクの表示(Sb)**

本機のサブネットマスクを表示します。[SELECT]ダイヤルを回すと、表示するセグメントが切り替わります。 [SELECT]ダイヤルまたは[SELECT/EXIT]ボタンを押すと、ROP INFメニューの選択に戻ります。

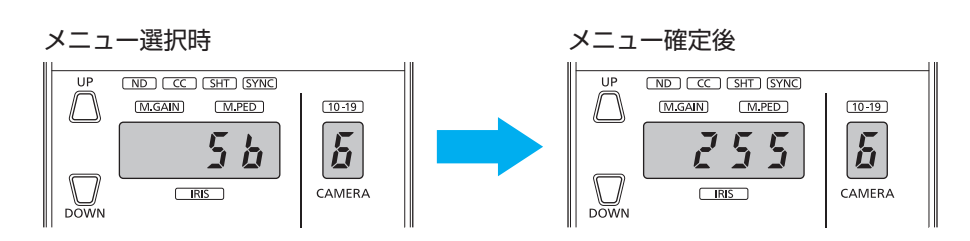

### **デフォルトゲートウェイの表示(dF)**

本機のデフォルトゲートウェイを表示します。[SELECT]ダイヤルを回すと、表示するセグメントが切り替わります。

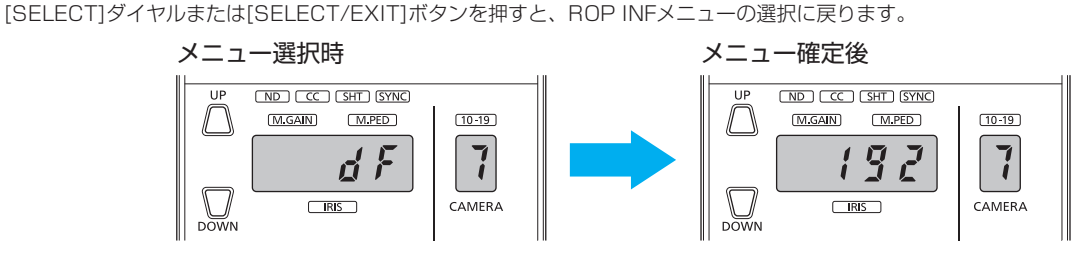

### **受信ポート番号の表示(Port)**

受信ポート番号を表示します。受信ポート番号が5桁の場合、[SELECT]ダイヤルを右に回すと下4桁の表示に切り替えできます。 [SELECT]ダイヤルまたは[SELECT/EXIT]ボタンを押すと、ROP INFメニューの選択に戻ります。

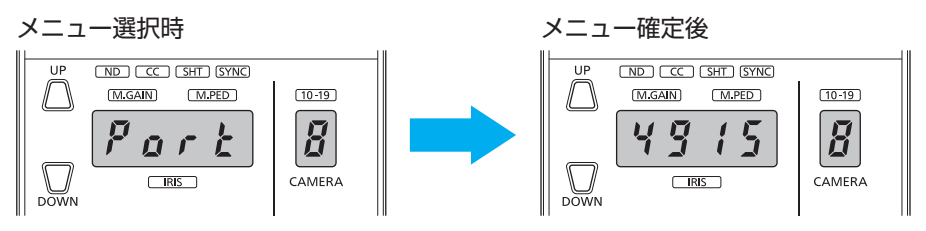

### **MACアドレスの表示(Addr)**

本機のMACアドレスを表示します。[SELECT]ダイヤルを回すと、表示するセグメントが切り替わります。

[SELECT]ダイヤルまたは[SELECT/EXIT]ボタンを押すと、ROP INFメニューの選択に戻ります。

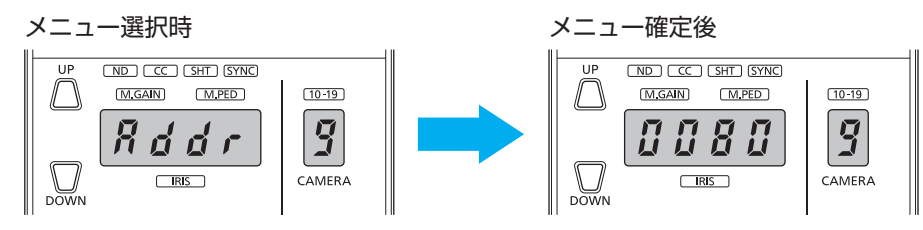

### **設定の初期化(int)**

本機の設定を初期化します。IPアドレスも初期化(工場出荷値: 192.168.0.130)されます。

- 「y」(yes)を選んで[SELECT]ダイヤルを押すと、初期化が実行されます。
- 「n」(no)を選んで[SELECT]ダイヤルを押すと、ROP INFメニューの選択に戻ります。

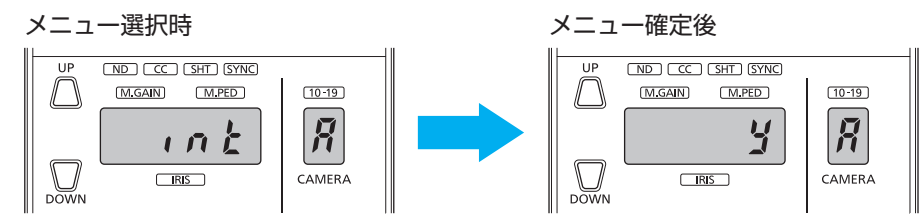

### **システムバージョンの表示(Sno.)**

本機のシステムバージョンを表示します。[SELECT]ダイヤルを回すと、表示するセグメントが切り替わります。

[SELECT]ダイヤルまたは[SELECT/EXIT]ボタンを押すと、ROP INFメニューの選択に戻ります。

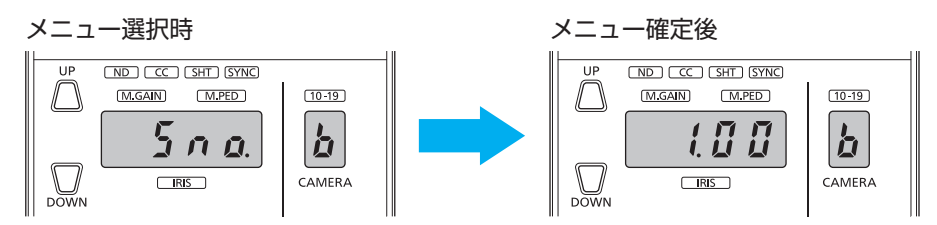

### **ボタン/インジケーターの明るさ(LEd)**

ボタンやインジケーターが点灯したときの明るさを調整します。[SELECT]ダイヤルを回して数値を大きくするほど、明るくなります。 [SELECT]ダイヤルまたは[SELECT/EXIT]ボタンを押すと、ROP INFメニューの選択に戻ります。

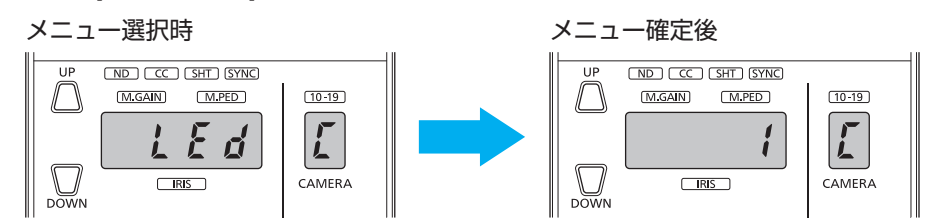

### **調整値表示部/カメラ管理番号表示部の明るさ(7SEG)**

調整値表示部およびカメラ管理番号表示部の明るさを調整します。[SELECT]ダイヤルを回して数値を大きくするほど、明るくなりま す。

[SELECT]ダイヤルまたは[SELECT/EXIT]ボタンを押すと、ROP INFメニューの選択に戻ります。

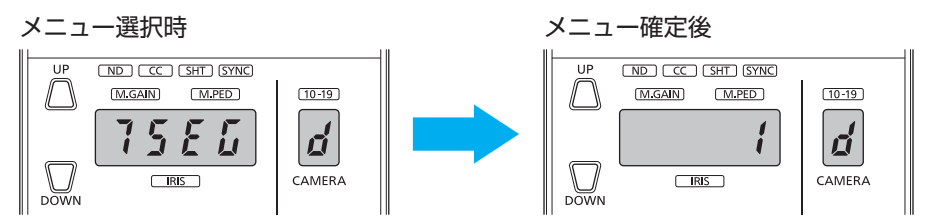

## **アイリス制御の優先度(i.cnt)**

カメラのアイリスの位置と、本機の[IRIS]レバーの位置が不一致の場合、アイリス制御を優先するかどうかを設定します。

[SELECT]ダイヤルを回すと設定値の変更が行えます。

[SELECT]ダイヤルまたは[SELECT/EXIT]ボタンを押すと、ROP INFメニューの選択に戻ります。

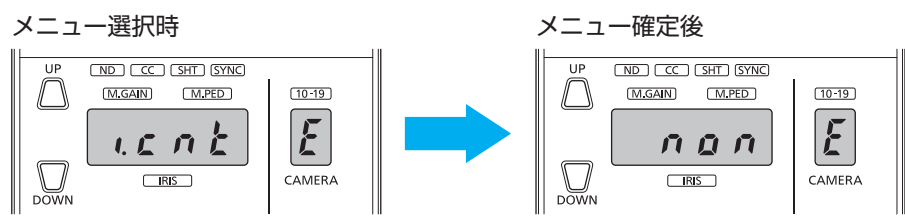

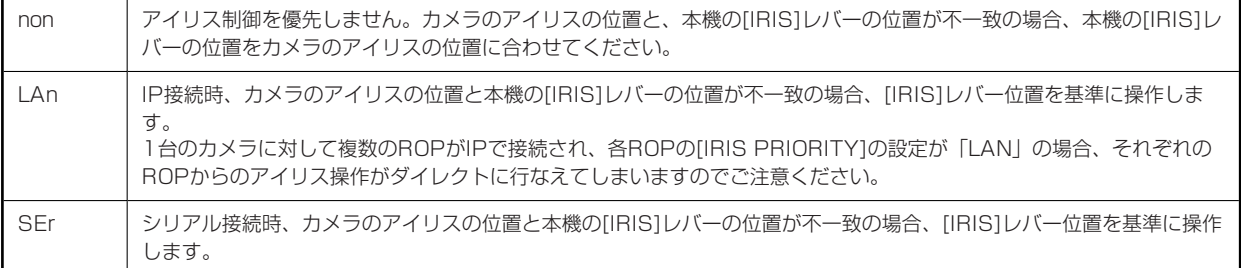

## **[IRIS]レバーの可動範囲(iriS)**

[IRIS]レバーの稼働範囲を調整します。OPEN端まで移動したときの位置(Top)、CLOSE端まで移動したときの位置(Bottom)の順 に指定して、範囲を設定します。

設定の確定後はROP INFメニューの選択に戻ります。

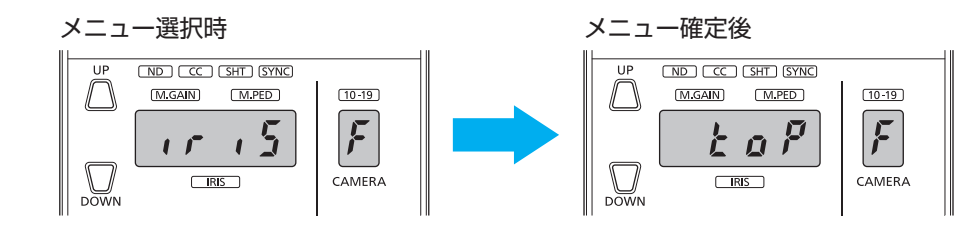

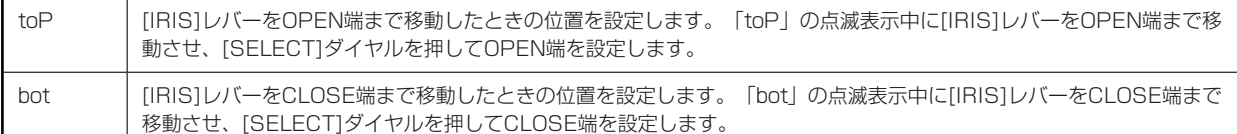

## **ソフトウェア**

### **IP接続**

### **IP接続の手順について**

本機とCCUをソフトウェアを使って設定する方法について説明します。

IP接続時のシステム構成については下記のページを参照してください。

→ 「システム接続構成」 (15ページ参照)

#### **接続の流れ**

- **1. ソフトウェアのインストール パーソナルコンピューターに「ROPセットアップソフトウェア」をインストールする → 「ROPセットアップソフトウェア」 (51ページ参照)**
- **2. 機器の接続 本機とCCUをPoE対応スイッチングハブ(100base-TX)経由で、LANケーブルで接続する**
	- IP設定用のパーソナルコンピューターを接続する必要があるため、必ずスイッチングハブ経由で接続してください。ま た、本機はPoE給電で動作いたしますので、PoE対応のスイッチングハブをご使用ください。 **■ 「IP接続」 (16ページ参照)**
- **3. パーソナルコンピューターの接続、設定**  スイッチングハブ (100base-TX) にLANケーブルでパーソナルコンピューターを接続する **パーソナルコンピューターのネットワーク設定を行う**
	- パーソナルコンピューターのネットワーク設定は、本機、CCUと同セグメントにしてください。 ◆ 「パーソナルコンピューターの接続、設定」 (49ページ参照)
- **4. 設定ファイルの保存 本機を使って、カメラの接続設定ファイル、および本機(ROP)の設定ファイルをメモリーカードに保存する → 「SAVEメニュー」 (36ページ参照)**
- **5. 機器のIPアドレスを設定 接続する機器のIPアドレスを「ROPセットアップソフトウェア」で設定する → 「ROPセットアップソフトウェア」 (51ページ参照)**
- **6. ROPの各種設定 ROPセットアップソフトウェアを使って各種設定を行う** IP接続されているROPの各種設定が可能です。
- **7. 設定ファイルの読み込み ROPソフトウェアで設定したカメラの接続設定ファイル、および本機(ROP)の設定ファイルを本機に読み込む → 「LOADメニュー」 (39ページ参照)**
- **8. 運用を開始する**

**パーソナルコンピューターの接続、設定**

「ROPセットアップソフトウェア」をインストールしたパーソナルコンピューターをIP接続します。

パーソナルコンピューターのネットワーク設定を行います。

パーソナルコンピューターのネットワーク設定は、接続する機器と同一セグメントに設定してください。

推奨設定は以下のとおりです。

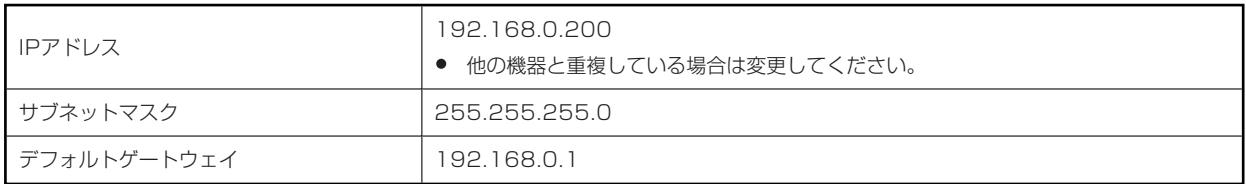

### **機器のIPアドレスの設定**

ROPセットアップソフトウェアを使用して設定します。

**→ 「ROPセットアップソフトウェア」 (51ページ参照)** 

## **ROPの各種設定**

ROPセットアップソフトウェアを使用して、各種設定を行います。

**→ 「ROPセットアップソフトウェア」 (51ページ参照)** 

## **ROPセットアップソフトウェア**

ROPセットアップソフトウェア (Setup Software) は、本機とCCUとの接続設定をパーソナルコンピューターから行うためのソフト ウェアです。各項目を一覧で確認しながら、設定を行うことができます。

本機との設定のやりとりは、メモリーカードに保存した設定ファイルを使って行います。設定を行うときは、あらかじめ本機で設定ファイ ル (接続設定ファイルおよびROP設定ファイル)をメモリーカードに保存し、パーソナルコンピューターへ装着してください。

## **MOTE**

- Setup Softwareを使ってパーソナルコンピューターで設定を行っているときは、下記内容に注意してください。 本機(ROP)の操作を行わないでください。
	- 同一ネットワーク上の他のコンピューターで、Setup Softwareを起動させないでください。

### **ソフトウェアをインストールする**

Setup Softwareのインストール方法について説明します。

ソフトウェアについては、下記Web サイトのサポートデスクから入手することができます。

(日本語)https://connect.panasonic.com/jp-ja/products-services\_proav

(英語)https://pro-av.panasonic.net/

- **1. Web サイトのサポートデスクから、Setup Software のzip ファイルをダウンロードします。**
- **2. ダウンロードしたzip ファイルをダブルクリックして解凍します。**  「Readme.txt」を必ずお読みのうえ、ソフトウェアをインストールしてください。
- **3. 「Setup Software」フォルダー内の「HRP250Tool.exe」をダブルクリックしてSetup Softwareを 起動させます。**

## **パーソナルコンピューターの設定を行う**

本機と接続する前に、パーソナルコンピューターに対して以下の設定を行ってください。

IPアドレス:本機や、同じサブネット内に接続されている機器に設定されているIPアドレスと重複しないように設定してください。

サブネットマスク:本機に設定されているサブネットマスクと同一のものを設定してください。

デフォルトゲートウェイ:本機に設定されているデフォルトゲートウェイと同一のものを設定してください。

本機に設定されているIPアドレス、サブネットマスク、デフォルトゲートウェイは、ROP INFメニューで確認してください。

- **→ 「IPアドレスの表示 (iP) 」 (46ページ参照)**
- **→**「サブネットマスクの表示(Sb)」 (46ページ参照)
- **→** 「デフォルトゲートウェイの表示 (dF) 」 (46ページ参照)

### **ROPセットアップソフトウェアの画面**

[Configuration]タブ、[Camera List]タブ、[Auto IP Cam Asign]タブ、[User Auth]タブの画面で各種設定ができます。

Configuration Camera List Auto IP Cam Asign User Auth

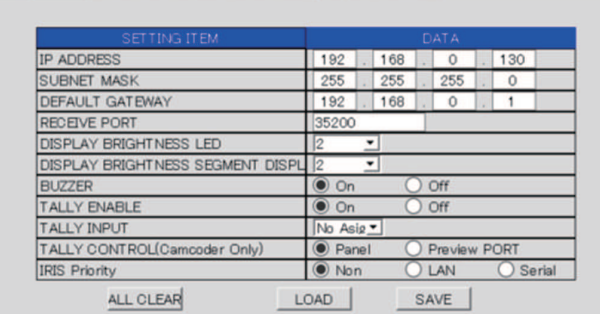

ROPセットアップソフトウェアを起動したときは、[Configuration]タブが最初に表示されます。必要なタブをクリックして切り替え、 登録や設定を行ってください。

## **ROPセットアップソフトウェアのご使用に関するお知らせ**

ROPセットアップソフトウェアを使ってパーソナルコンピューターで設定を行っているときは、以下の内容にご注意ください。

- 同一ネットワーク上の他のパーソナルコンピューターで、ROPセットアップソフトウェアを起動させないでください。
- セットアップソフトウェアで接続設定を行った場合、設定データをバックアップすることをお勧めします。
	- **→ 「SAVEメニュー」 (36ページ参照)**

### **本機の機器設定を行う[Configuration]**

本機の設定を行います。表示内容を保存するには[SAVE]ボタン(N)をクリックします。 本体で保存したROP設定ファイルを読み込む場合は[LOAD]ボタン(M)をクリックし、読み込み画面からファイルを読み込みます。 設定を行うときは、あらかじめ本機のROP設定ファイルをメモリーカードに保存し、パーソナルコンピューターへ装着してください。

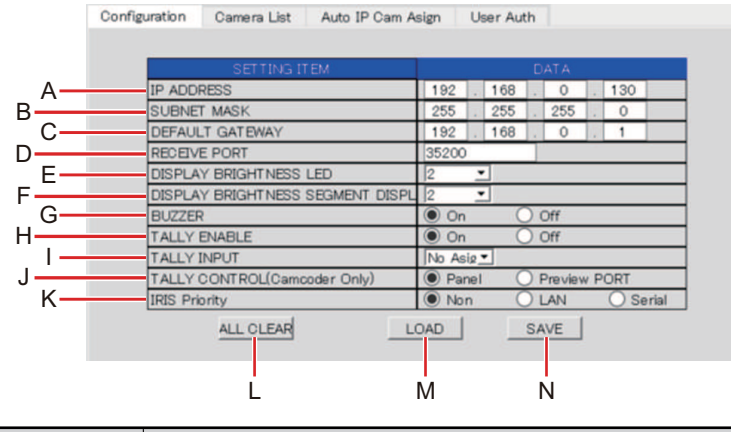

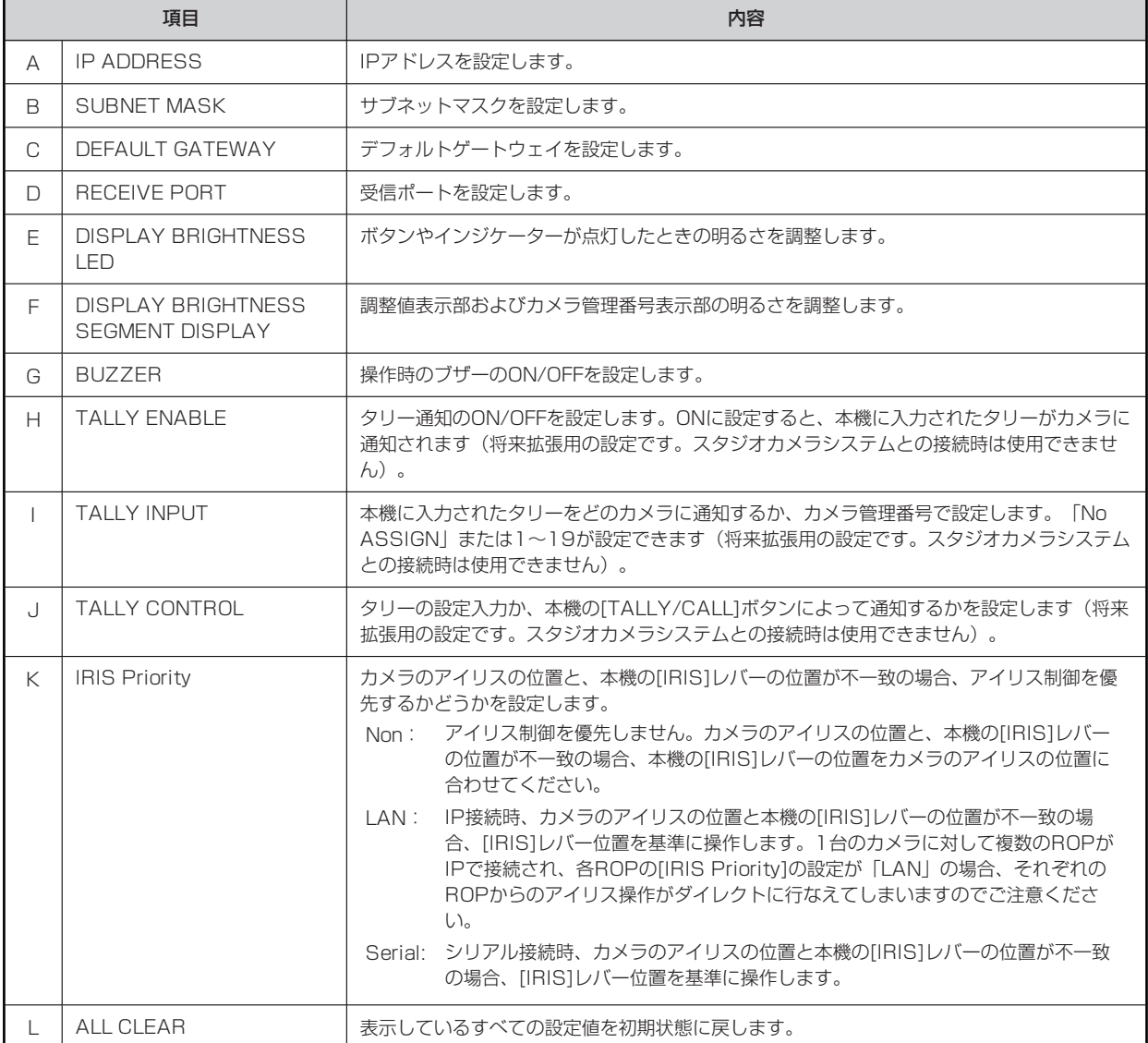

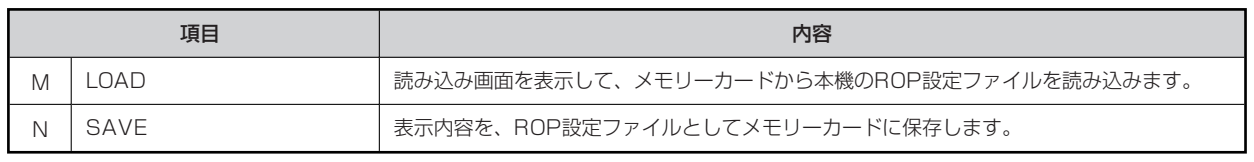

## **NOTE**

● 本機のROP設定ファイルはメモリーカードの以下の場所に保存されます。 ¥PRIVATE¥MEIGROUP¥PAVCN¥SBG¥SYSCAM¥HRP250¥DATA¥ ファイル名: CONFIG.r25

### **カメラとの接続設定をする[Camera List]**

本機とネットワークに接続されているCCUとの接続設定を行います。表示内容を保存するには[SAVE]ボタン(H)をクリックします。 本体で保存された接続設定ファイルを読み込む場合は[LOAD]ボタン(G)をクリックし、読み込み画面からファイルを読み込みます。 設定を行うときは、あらかじめ本機で接続設定ファイルをメモリーカードに保存し、パーソナルコンピューターへ装着してください。

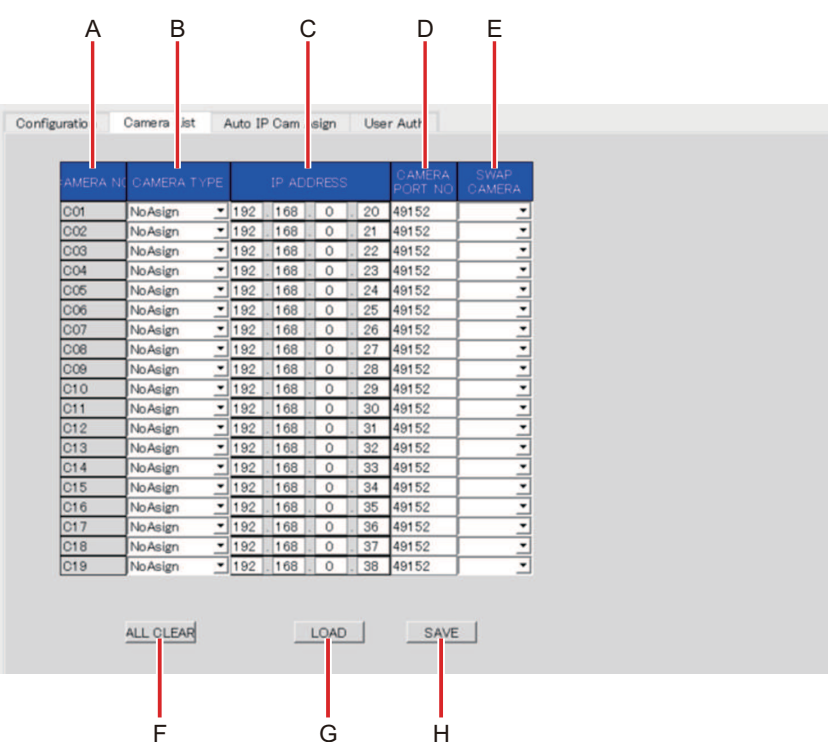

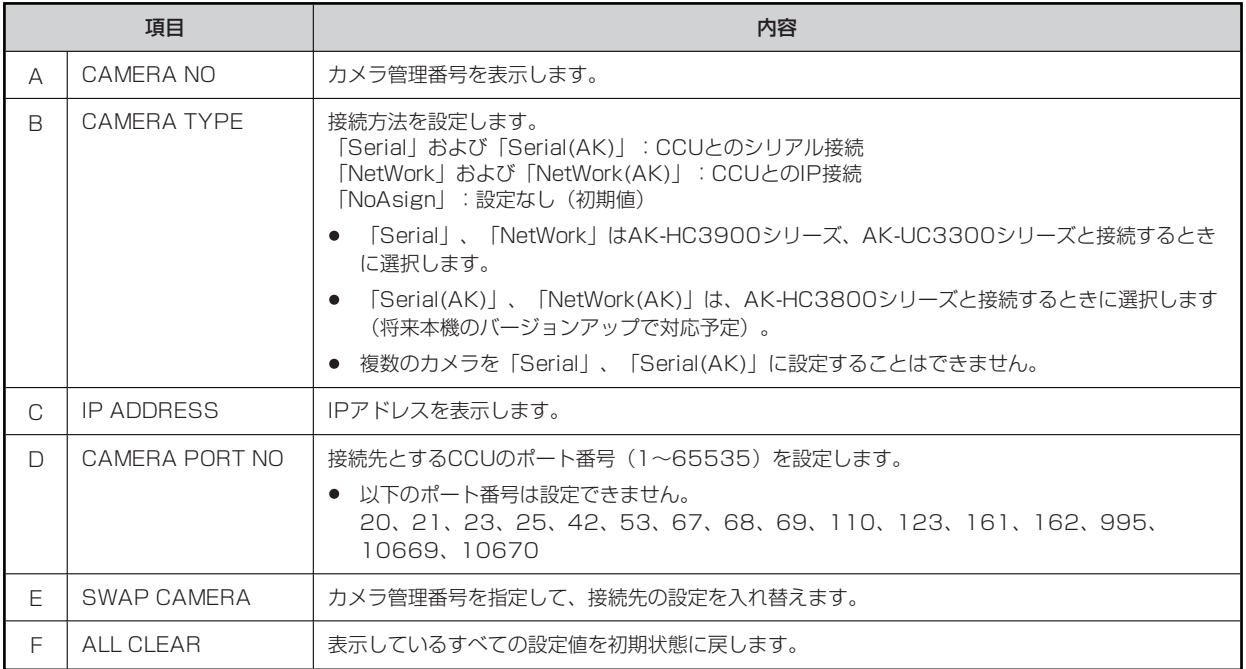

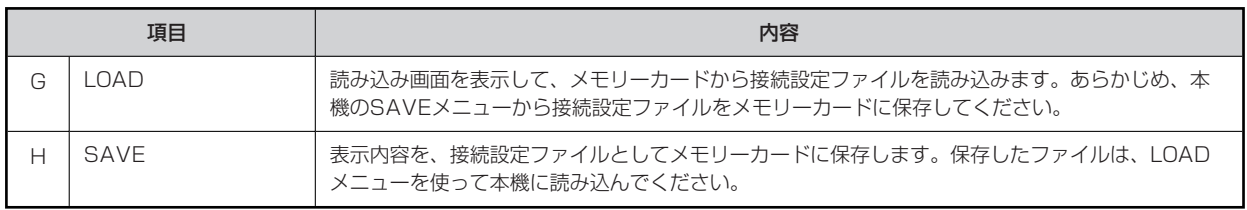

## *NOTE*

接続設定ファイルはメモリーカードの以下の場所に保存されます。  $\bullet$ ¥PRIVATE¥MEIGROUP¥PAVCN¥SBG¥SYSCAM¥HRP250¥DATA¥ ファイル名: NETWORK.s25

### **ネットワーク上にあるカメラの情報を取得する[Auto IP Cam Asign]**

同一セグメントにあるカメラの、ネットワーク情報を取得します。[NETWORK SEARCH]ボタン (F) をクリックすると、カメラのネッ トワーク情報を取得して画面に表示します。

[ASSIGN CAM NO] (E) から、カメラ管理番号を割り当てることができます。

設定を行うときは、あらかじめ本機で接続設定ファイルをメモリーカードに保存し、パーソナルコンピューターへ装着してください。

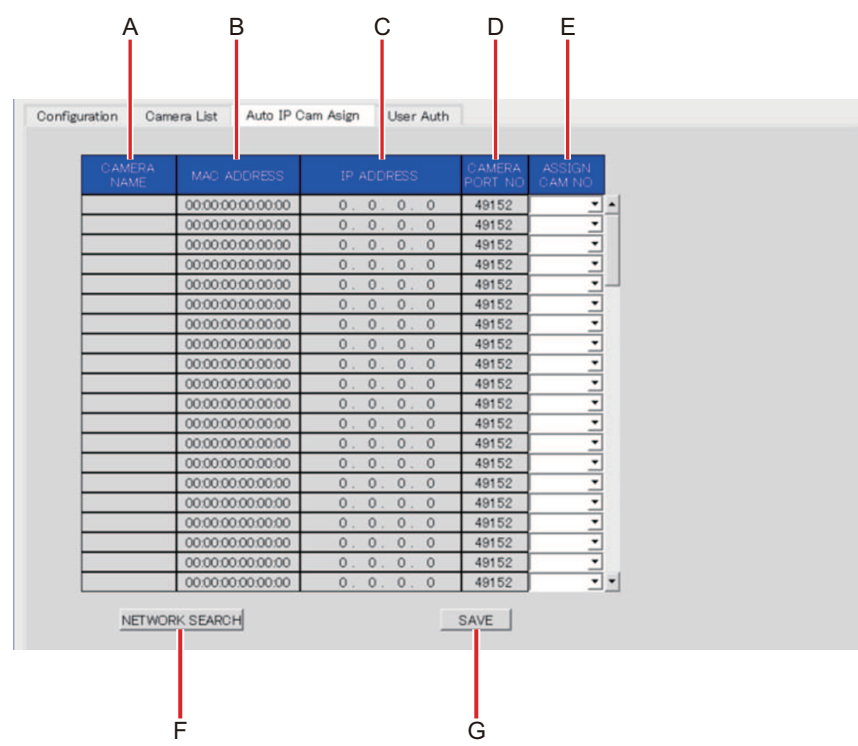

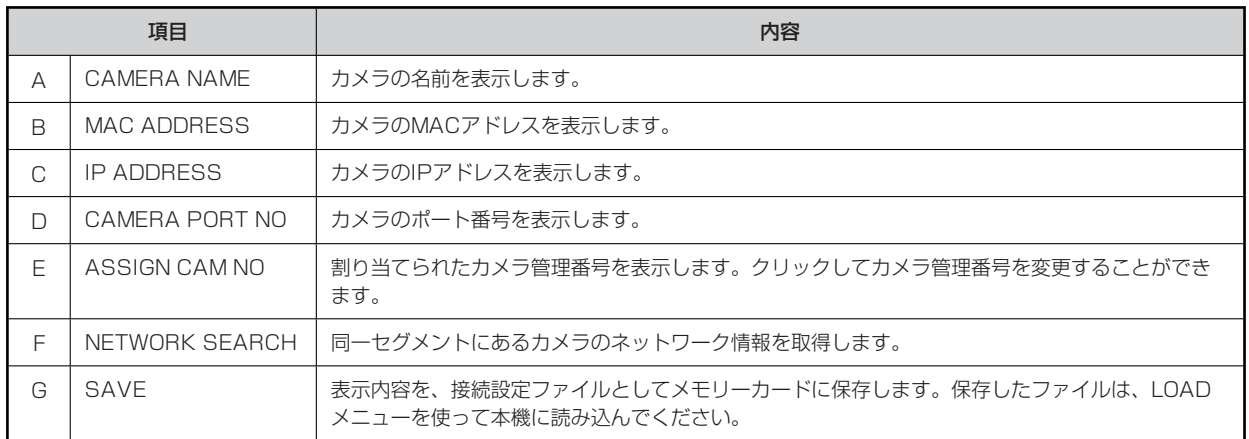

## **PS** NOTE

接続設定ファイルはメモリーカードの以下の場所に保存されます。 ¥PRIVATE¥MEIGROUP¥PAVCN¥SBG¥SYSCAM¥HRP250¥DATA¥ ファイル名: NETWORK.s25

## **ユーザー認証の設定を行う[User Auth]**

ユーザー認証機能が有効になっているCCUと接続するためには、ユーザー名とパスワードを本機に設定する必要があります。この設定 は、本ソフトウェアの[User Auth]タブで行います。CCUの取扱説明書もあわせて参照してください。

設定を行うときは、あらかじめ本機で接続設定ファイルをメモリーカードに保存し、パーソナルコンピューターへ装着してください。

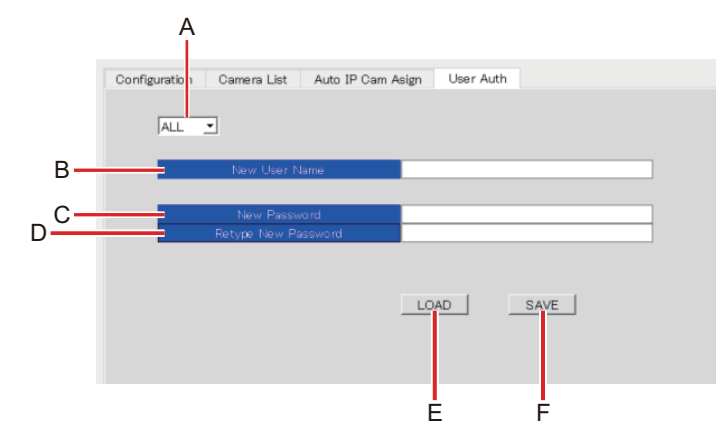

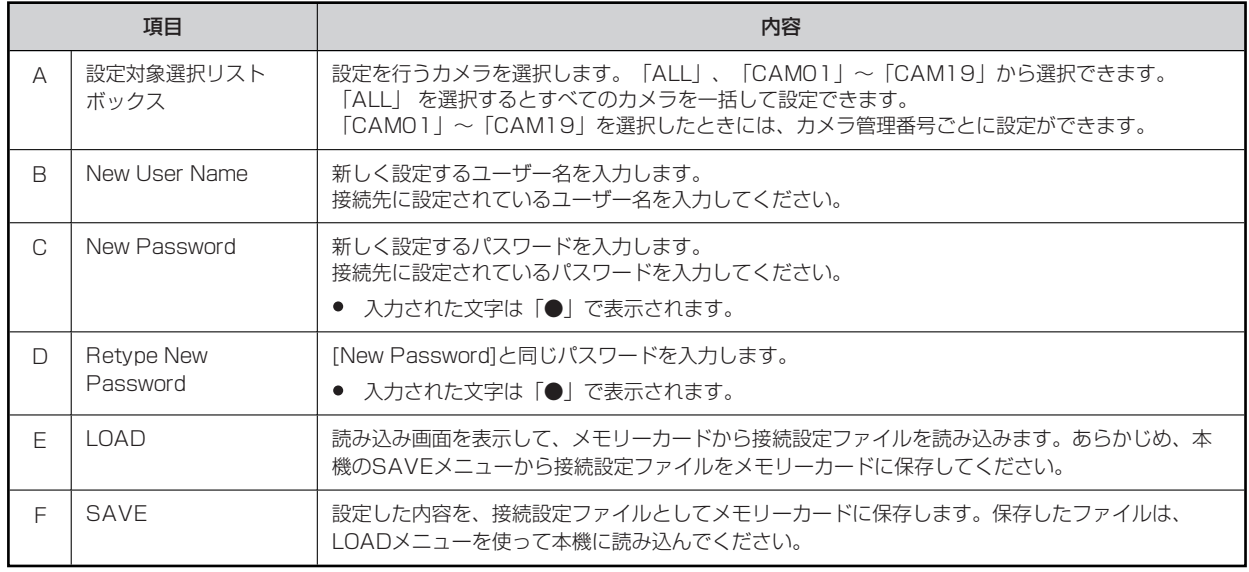

**NOTE** 

 $\bullet$ 接続設定ファイルはメモリーカードの以下の場所に保存されます。 ¥PRIVATE¥MEIGROUP¥PAVCN¥SBG¥SYSCAM¥HRP250¥DATA¥ ファイル名: NETWORK.s25

## **資料**

## **コネクターピンアサイン表**

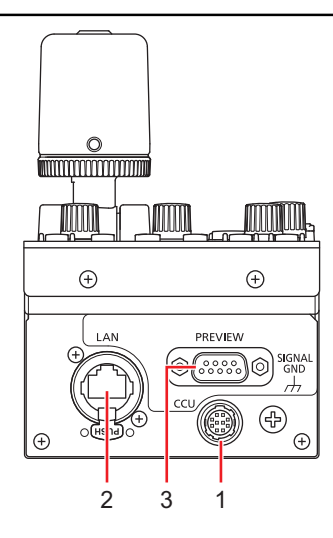

## **〈CCU〉コネクター**

(ヒロセ電機製:HR10A-10R-10PC(71))

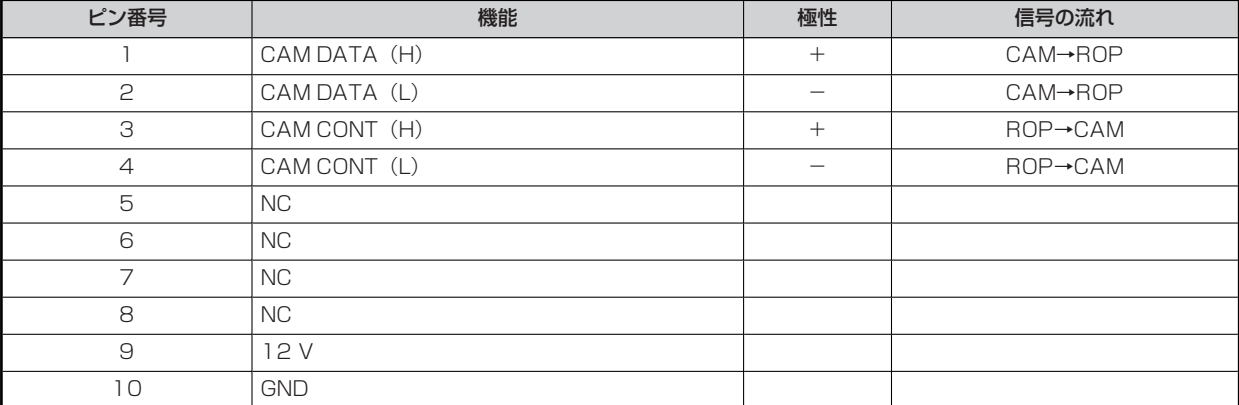

## **〈LAN〉コネクター**

(アンフェノール製:RJX8FB5HGYEB)

100base-TX準拠です。

PoE規格対応のネットワーク機器(IEEE802.3af準拠)と接続できます。

### **〈PREVIEW〉コネクター**

(日本圧着端子製造製:JEY-9S-1A3F(LF))

ピン番号1、2は、プレビュー信号を出力するコネクターです。[IRIS]レバーを押している間、接点出力します。無電圧メーク接点です。

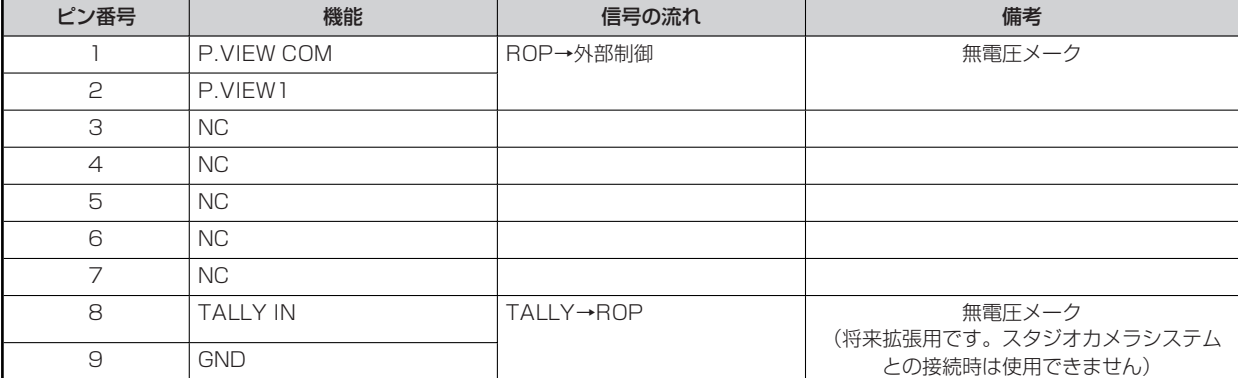

## **外形寸法図**

単位: mm

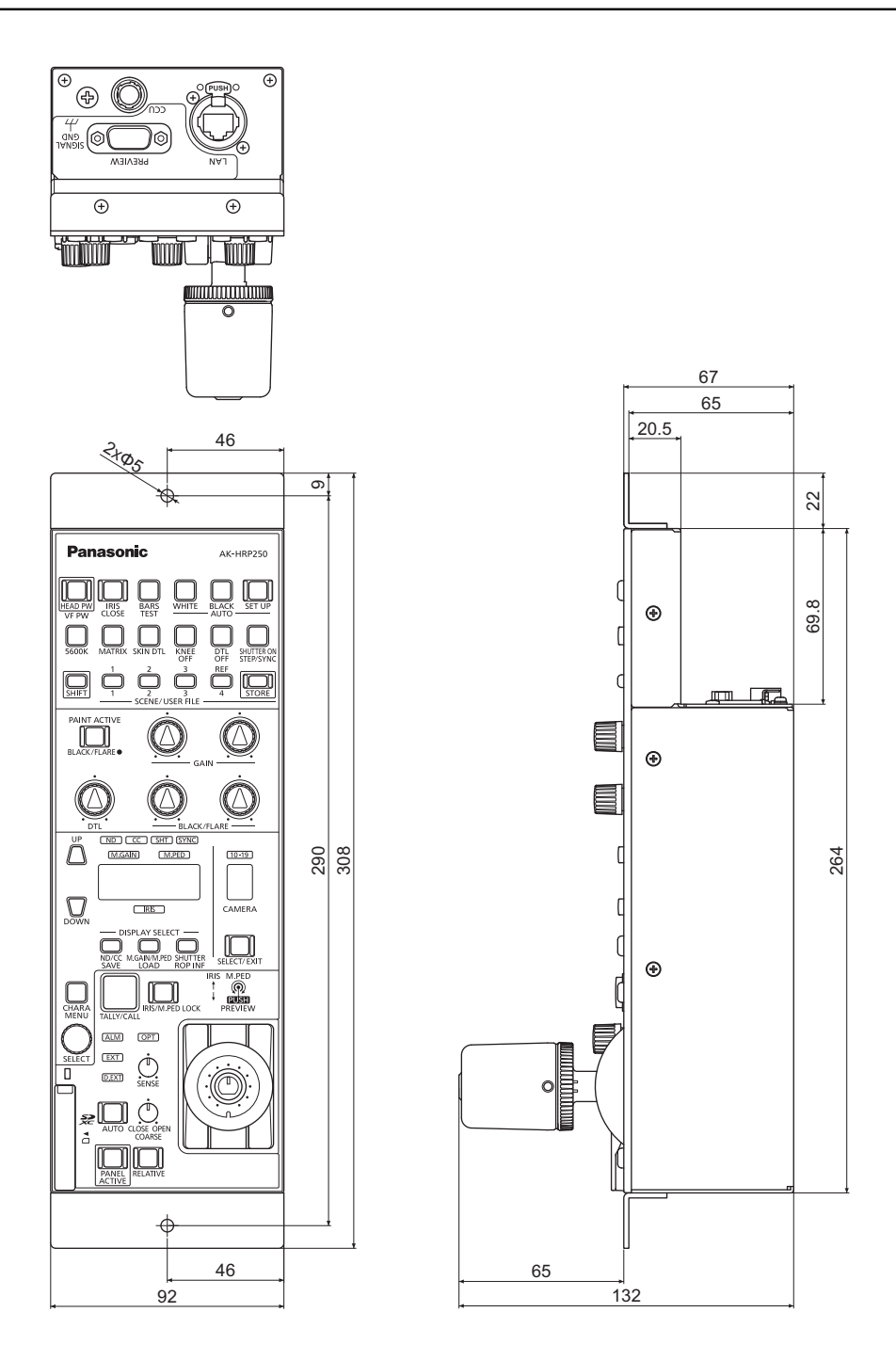

## **保証とアフターサービス(よくお読みください)**

**故障・修理・お取扱い・メンテナンスなど**のご相談は、 まず、**お買い上げの販売店**へ、お申し付けください。

お買い上げの販売店がご不明の場合は、当社(裏表紙)までご連絡ください。

※内容により、お近くの窓口をご紹介させていただく場合がございますので、ご了承ください。

#### **保証書(同梱印刷物に添付)**

お買い上げ日・販売店名などの記入を必ずお確かめのうえ、お買い上げの販売店からお受け取りください。

内容をよくお読みいただいたうえ、大切に保管してください。

万一、保証期間内に故障が生じた場合には、保証書記載内容に基づき、無料修理させていただきます。

**保証期間: お買い上げ日から本体1年間**

#### **補修用性能部品の保有期間 [8年]**

当社は、リモートオペレーションパネルの補修用性能部品を、製造打ち切り後、8年保有しています。

※ 補修用性能部品とは、その製品の機能を維持するために必要な部品です。

#### **保守・点検**

- 保守・点検は機器の機能を常に良好な状態に維持し、お客様が安心してご使用していただくためのものです。
- 部品の劣化、ごみ、ほこりの付着などにより突発的な故障、トラブルを未然に防ぐとともに、安定した機能、性能の維持のため に、定期的な保守・点検を行ってください。
- 保守·点検(有料)についての詳しい内容は、お買い上げの販売店にご相談ください。
- 修理、保守、点検時には、情報漏えいしては困る本体設定情報はあらかじめ削除し、SD メモリーカードを外して、ご依頼くださ い。

### **修理を依頼されるとき**

この取扱説明書を再度ご確認のうえ、お買い上げの販売店までご連絡ください。

#### ■ 保証期間中の修理は. . .

保証書の記載内容に従って、修理させていただきます。詳しくは、保証書を参照してください。

#### **保証期間経過後の修理は...**

修理により、機能、性能の回復が可能な場合は、ご希望により有料で修理させていただきます。

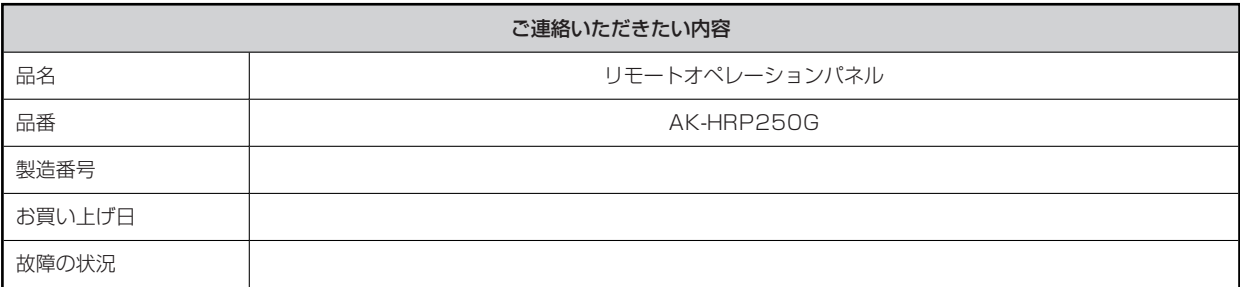

## **総合**

 $\mathbb I$ 

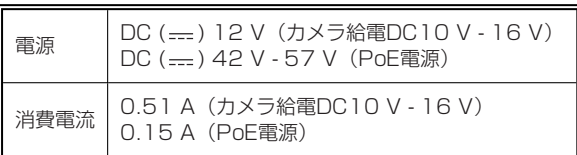

は安全項目です。

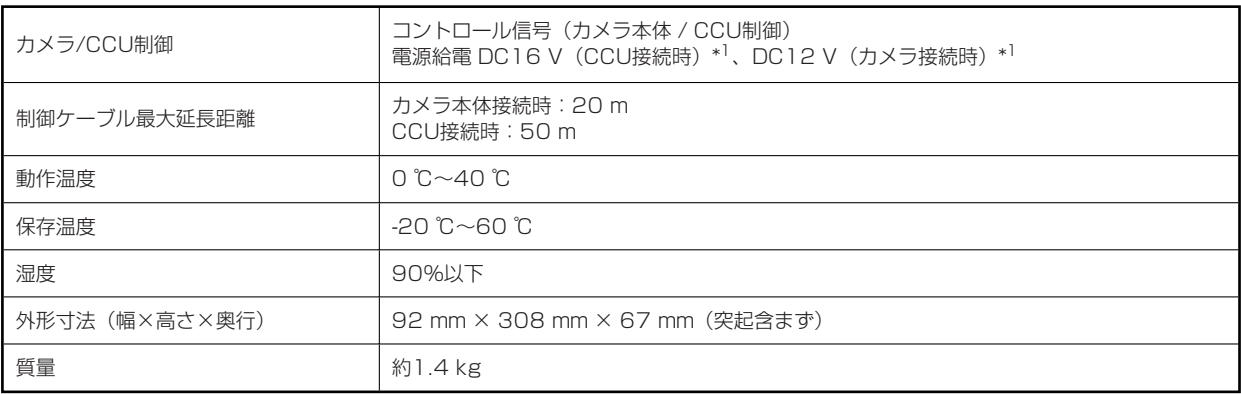

\*1 : CCUから給電可

## **索引**

## **A**

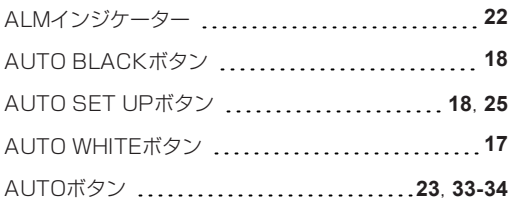

## **B**

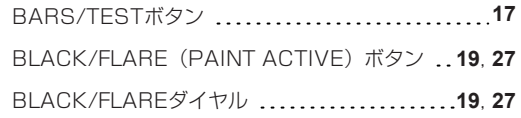

## **C**

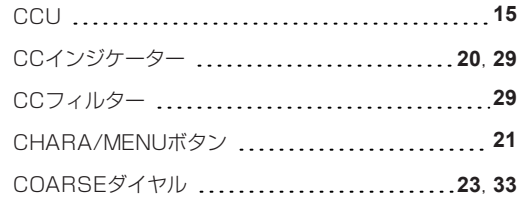

## **D**

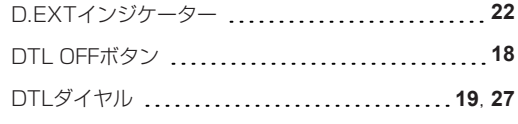

## **E**

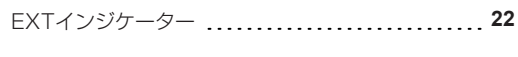

## **G**

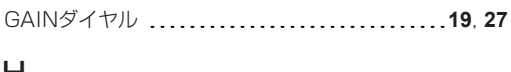

## **H**

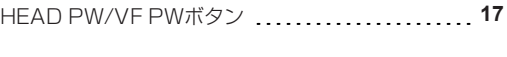

## **I**

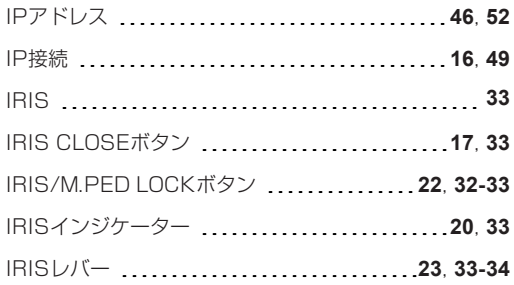

## **K**

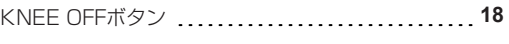

## **L**

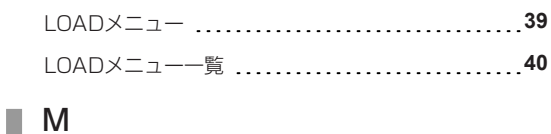

M.GAIN **30**

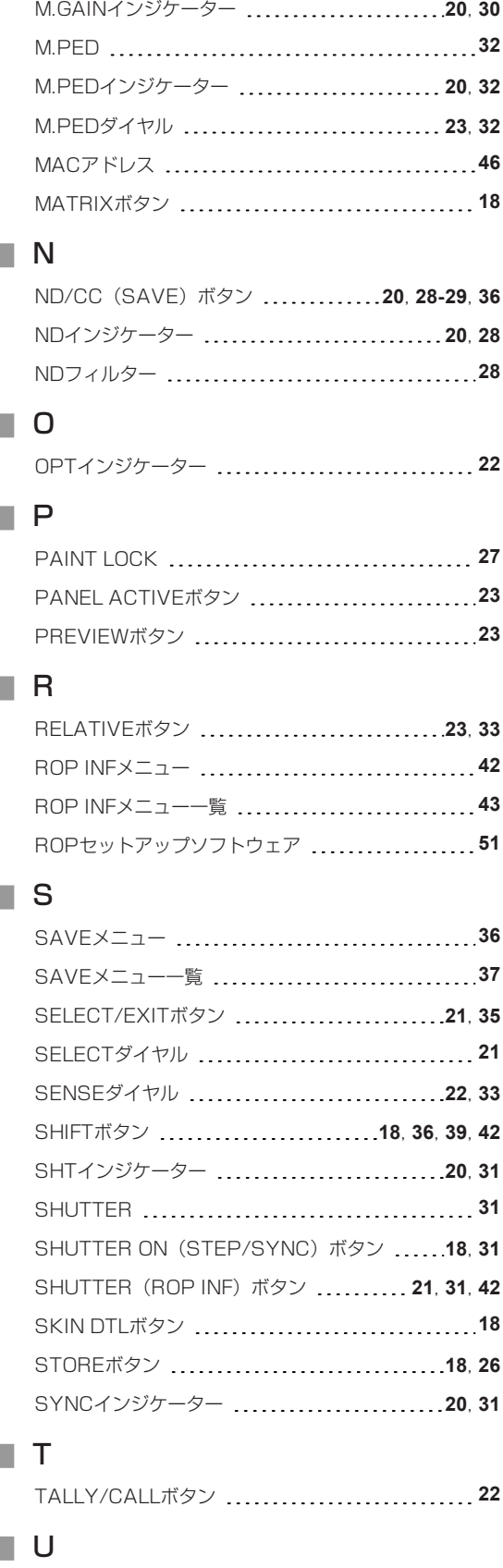

UP/DOWNボタン **20**

M.GAIN/M.PED(LOAD)ボタン **21**, **30**, **39**

## **あ**

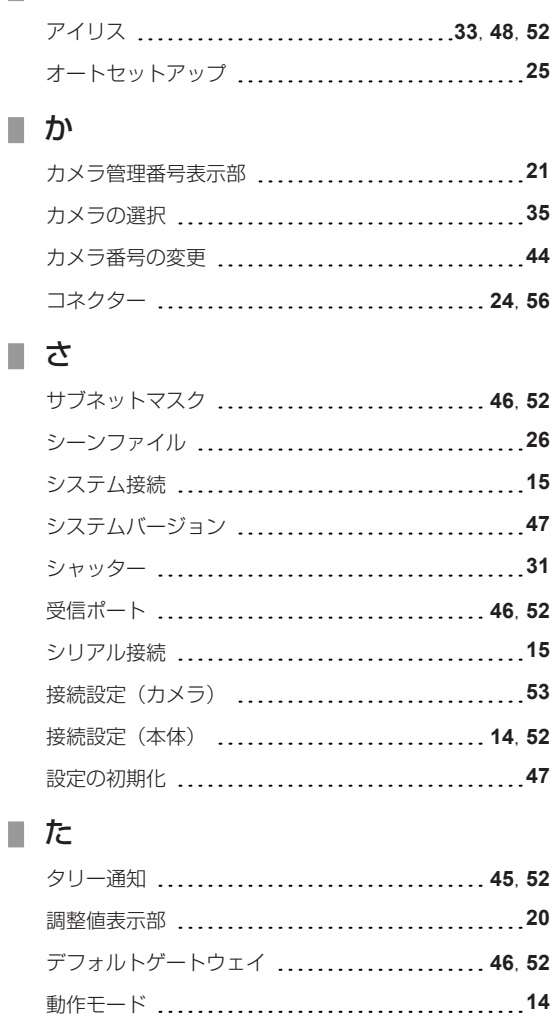

## ■ は

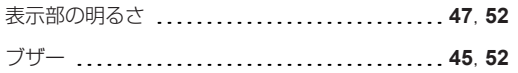

## **■ ま**

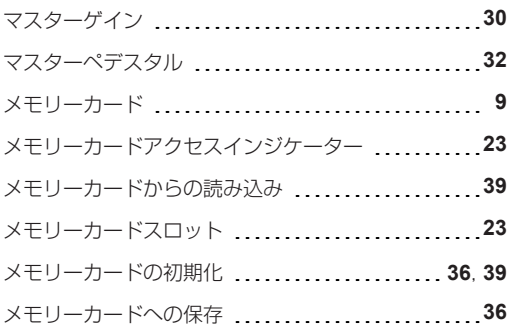

## **ら**

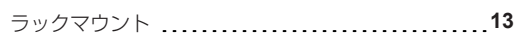

## ■ 番号

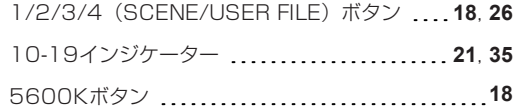

## パナソニック コネクト株式会社

〒 571-8503 大阪府門真市松葉町 2 番 15 号 ☎ 0120-872-233 © Panasonic Connect Co., Ltd. 2020-2022